# NetIQ® iManager Guia de Instalação

**Janeiro de 2016**

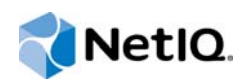

### **Informações legais**

Para saber mais sobre informações legais, marcas registradas, isenções de responsabilidades, garantias, exportação e outras restrições de uso, direitos restritos do Governo dos EUA, política de patente e conformidade de FIPS, consulte [https://](https://www.netiq.com/company/legal/) [www.netiq.com/company/legal/](https://www.netiq.com/company/legal/).

Copyright © 2016 NetIQ Corporation, uma empresa Micro Focus. Todos os direitos reservados.

# **Índice**

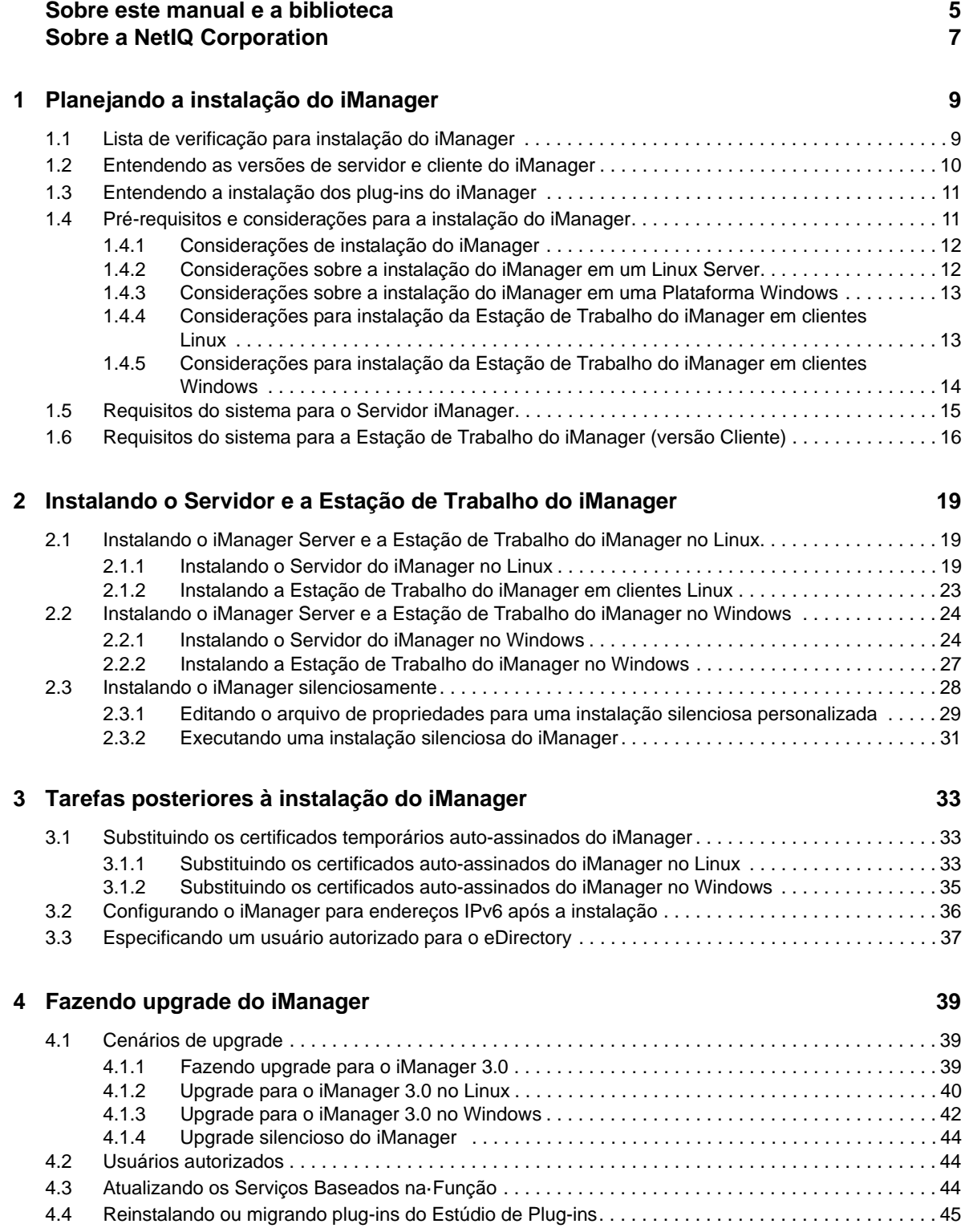

### **[5](#page-46-0) Desinstalando o iManager 47**

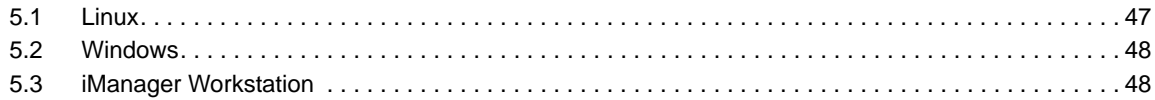

# <span id="page-4-0"></span>**Sobre este manual e a biblioteca**

O *Guia de Instalação* descreve como instalar o produto NetIQ iManager (iManager).

Para obter a versão mais recente do *Guia de Administração do NetIQ iManager* , consulte a versão em inglês da documentação no [site de documentação online do NetIQ iManager](https://www.netiq.com/documentation/imanager/) (https:// www.netiq.com/documentation/imanager/).

# **Público-alvo**

Este guia é destinado a administradores de rede e descreve como instalar, fazer upgrade e desinstalar o iManager.

# **Outras informações na biblioteca**

A biblioteca fornece os seguintes recursos informativos:

### **Guia de administração**

Fornece informações conceituais sobre o iManager. Este manual define a terminologia e inclui cenários de implementação.

# <span id="page-6-0"></span>**Sobre a NetIQ Corporation**

Nós somos uma empresa global de software corporativo com foco nos três desafios constantes do seu ambiente — mudança, complexidade e risco — e em como podemos ajudar você a controlá-los.

# **Nosso ponto de vista**

#### **Adaptar-se a mudanças e gerenciar complexidades e riscos não são novidades**

De fato, dentre todos os desafios que você enfrenta, estas são provavelmente as variáveis mais proeminentes, que impedem que você obtenha o controle de que precisa para gerenciar, monitorar e medir de forma segura seus ambientes de computação físicos, virtuais e em nuvem.

#### **Habilitando serviços essenciais para empresas de forma mais rápida e eficiente**

Nós acreditamos que fornecer o máximo possível de controle para organizações de TI é a única maneira de possibilitar uma entrega de serviços mais oportuna e econômica. Pressões persistentes, como mudanças e complexidade, só continuarão a aumentar conforme as organizações continuarem a mudar e as tecnologias necessárias para gerenciá-las se tornarem inerentemente mais complexas.

# **Nossa filosofia**

#### **Vender soluções inteligentes, não somente software**

Visando providenciar um controle seguro, primeiro nos certificamos de que entendemos os cenários do mundo real, nos quais organizações de TI como a sua operam todos os dias. Somente dessa maneira podemos desenvolver soluções de TI práticas e inteligentes, que geram com sucesso resultados comprovados e mensuráveis. E isso é muito mais recompensador do que simplesmente vender software.

#### **Promover seu sucesso é nossa paixão**

O seu sucesso encontra-se no âmago de como fazemos negócios. Desde os primeiros esboços até a implantação de um produto, nós compreendemos que você precisa de soluções de TI que funcionem bem e se integrem perfeitamente a seus investimentos existentes, de suporte contínuo e treinamento pós-implantação, além de alguém com quem a colaboração seja verdadeiramente fácil, o que sabemos que não é muito comum. Em última análise, quando você é bem-sucedido, todos nós somos bem-sucedidos.

# **Nossas soluções**

- Governança de acesso e identidade
- Gerenciamento de acesso
- Gerenciamento de segurança
- Gerenciamento de aplicativos e sistemas
- Gerenciamento de carga de trabalho
- Gerenciamento de serviços

# **Entrando em contato com o Suporte a vendas**

Para esclarecer dúvidas sobre produtos, preços e recursos, entre em contato com seu parceiro local. Se não for possível entrar em contato com seu parceiro, entre em contato com nossa equipe de Suporte a vendas.

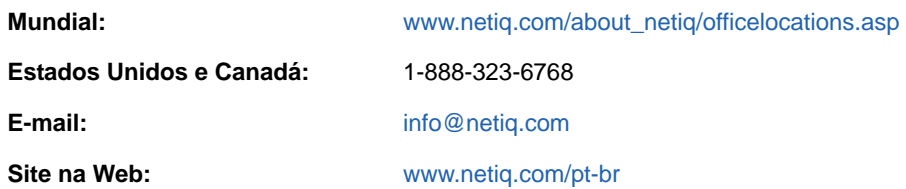

# **Entrando em contato com o Suporte técnico**

Para questões sobre produtos específicos, entre em contato com nossa equipe de Suporte técnico.

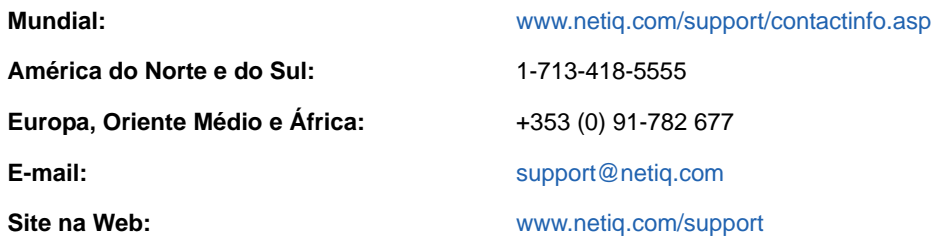

# **Entrando em contato com o Suporte de documentação**

Nosso objetivo é fornecer uma documentação que atenda às suas necessidades. Se você tem sugestões de melhorias, clique em **Add Comment** (Adicionar Comentário) na parte inferior de qualquer página nas versões em HTML da documentação publicada em [https://www.netiq.com/pt-br/](http://www.netiq.com/documentation) [documentation/.](http://www.netiq.com/documentation) Você também pode enviar um e-mail para [Documentation-Feedback@netiq.com](mailto:Documentation-Feedback@netiq.com). Nós valorizamos sua opinião e aguardamos seu contato.

# **Entrando em contato com a comunidade online de usuários**

A Qmunity, a comunidade online da NetIQ, é uma rede colaborativa que conecta você, seus colegas e os especialistas da NetIQ. Fornecendo mais informações imediatas, links para recursos úteis e acesso aos especialistas da NetIQ, a Qmunity ajuda a garantir que você domine os conhecimentos de que precisa para utilizar todo o potencial dos investimentos de TI dos quais depende. Para obter mais informações, visite [http://community.netiq.com.](http://community.netiq.com)

# <span id="page-8-0"></span>1 <sup>1</sup>**Planejando a instalação do iManager**

Esta seção fornece os pré-requisitos, as considerações e a configuração do sistema necessários para instalar o iManager. Primeiro, consulte a lista de verificação para entender o processo de instalação.

- [Seção 1.1, "Lista de verificação para instalação do iManager" na página 9](#page-8-1)
- [Seção 1.2, "Entendendo as versões de servidor e cliente do iManager" na página 10](#page-9-0)
- [Seção 1.3, "Entendendo a instalação dos plug-ins do iManager" na página 11](#page-10-0)
- [Seção 1.4, "Pré-requisitos e considerações para a instalação do iManager" na página 11](#page-10-1)
- [Seção 1.5, "Requisitos do sistema para o Servidor iManager" na página 15](#page-14-0)
- [Seção 1.6, "Requisitos do sistema para a Estação de Trabalho do iManager \(versão Cliente\)" na](#page-15-0)  [página 16](#page-15-0)

# <span id="page-8-1"></span>**1.1 Lista de verificação para instalação do iManager**

Antes de começar a instalação, a NetIQ recomenda a revisão das seguintes etapas.

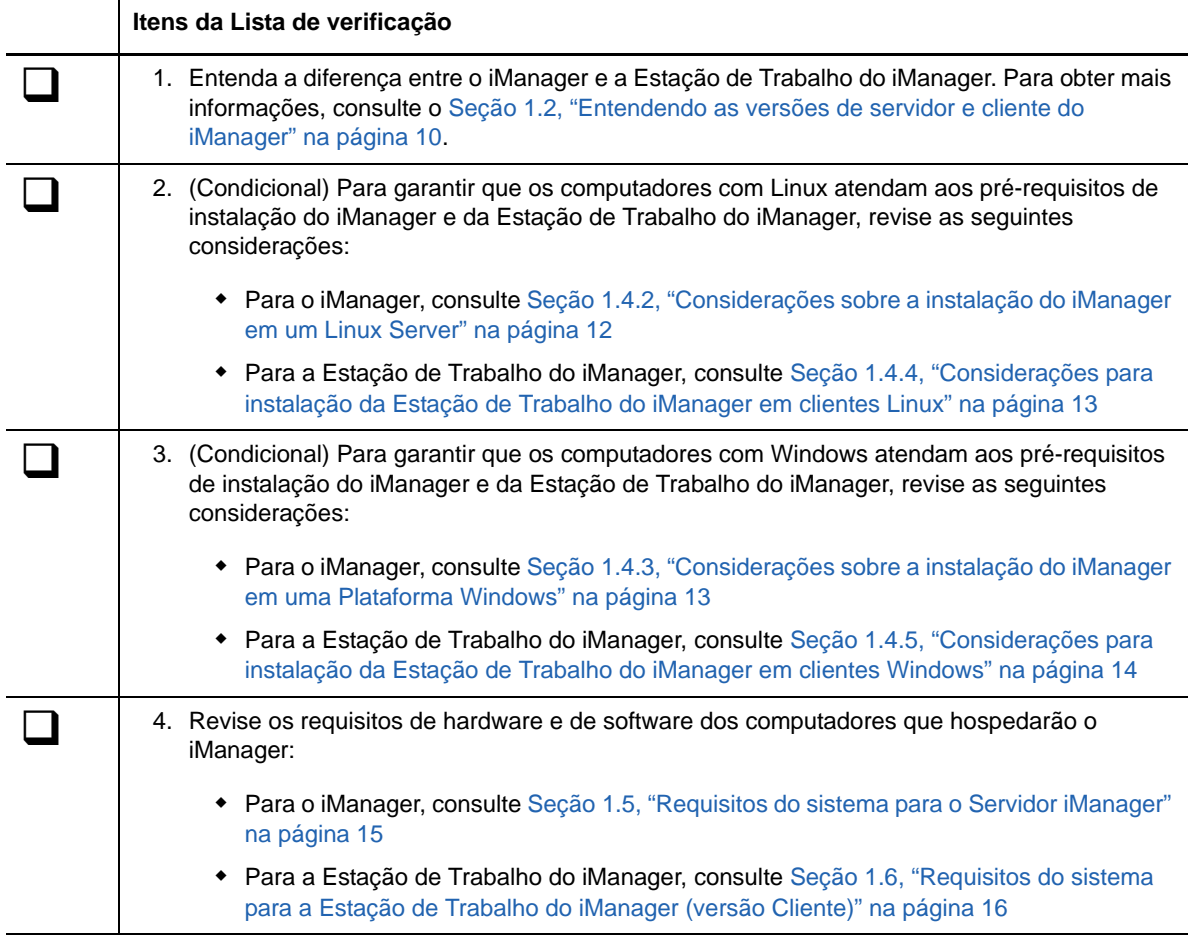

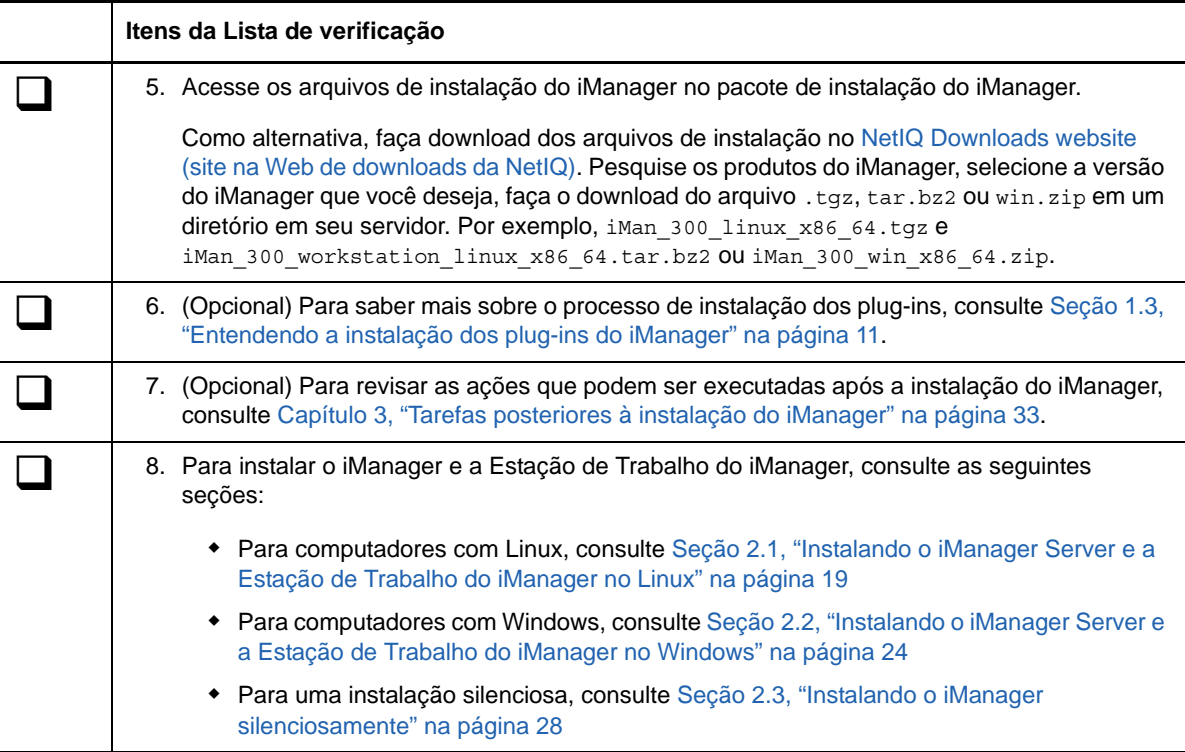

## <span id="page-9-0"></span>**1.2 Entendendo as versões de servidor e cliente do iManager**

Você precisa instalar o iManager em um servidor que possa acessar uma árvore do eDirectory. Para instalar o iManager em uma estação de trabalho em vez de em um servidor, você precisa da versão com base em cliente do iManager, a **Estação de Trabalho do iManager**. Use as diretrizes a seguir para decidir qual versão é a mais adequada para seu ambiente e se as políticas de gerenciamento do eDirectory se beneficiarão da instalação das duas versões:

 Se um único administrador for responsável pelo gerenciamento do eDirectory a partir da mesma estação de trabalho cliente, você poderá aproveitar as vantagens do iManager Workstation. O iManager Workstation é completamente independente e exige pouca configuração. Ele inicia e pára automaticamente os recursos de que precisa ao ser carregado ou descarregado. O iManager Workstation é instalado e executado em várias estações de trabalho clientes Linux ou Windows, não tem dependências no iManager baseado em servidor, e pode coexistir com quaisquer outras versões do iManager instaladas em sua rede.

Os plug-ins do iManager não são sincronizados automaticamente entre instâncias do iManager. Se houver vários administradores e você usar plug-ins personalizados, o iManager Workstation e esses plug-ins deverão ser instalados na estação de trabalho cliente de cada administrador.

 Se você gerenciar o eDirectory de várias estações de trabalho cliente ou se houver vários administradores, instale o Servidor iManager de modo que ele fique disponível de qualquer estação de trabalho conectada. Além disso, plug-ins personalizados só precisam ser instalados uma vez por Servidor iManager.

# <span id="page-10-3"></span><span id="page-10-0"></span>**1.3 Entendendo a instalação dos plug-ins do iManager**

Por padrão, os módulos de plug-in não são replicados entre servidores iManager. É necessário instalar os módulos de plug-in desejados em cada servidor iManager.

Em uma instalação limpa, o programa de configuração pré-seleciona os plug-ins "comuns". Em upgrades, somente plug-ins que precisem ser atualizados são pré-selecionados. Você pode anular as seleções padrão e adicionar novos plug-ins para download. No entanto, para um upgrade, a NetIQ recomenda a manutenção de quaisquer plug-ins pré-selecionados. Como regra geral, faça sempre o upgrade dos plug-ins instalados com uma versão anterior do iManager. Além disso, talvez os plug-ins mais recentes não sejam compatíveis com as versões anteriores do iManager.

Os plug-ins básicos do iManager estão disponíveis apenas como parte do download do software completo do iManager (por exemplo, plug-ins administrativos do eDirectory). A menos que haja atualizações específicas para esses plug-ins, só é possível fazer seu download e instalá-los com o produto completo do iManager.

O programa de instalação usa um arquivo descritor XML, iman mod desc.xml, para identificar os plug-ins disponíveis para download. O URL padrão do arquivo é http://www.novell.com/products/ consoles/imanager/iman\_mod\_desc.xml. No entanto, você pode apontar o programa de instalação para um URL de rede alternativa. Por exemplo, talvez você esteja instalando o iManager atrás de um proxy ou firewall que impede que o programa de instalação acesse o URL padrão.

**Importante:** Você deve usar o SDK mais recente do iManager para recompilar quaisquer plug-ins personalizados que você queira usar com o ambiente da versão recém-instalada.

Para obter instruções sobre como fazer o download e instalar os plug-ins, consulte as etapas em uma das seções a seguir:

- **Linux**: [Seção 2.1, "Instalando o iManager Server e a Estação de Trabalho do iManager no](#page-18-3)  [Linux" na página 19](#page-18-3)
- **Windows**: [Seção 2.2, "Instalando o iManager Server e a Estação de Trabalho do iManager no](#page-23-2)  [Windows" na página 24](#page-23-2)
- **Instalação silenciosa**: [Seção 2.3, "Instalando o iManager silenciosamente" na página 28](#page-27-1)

<span id="page-10-2"></span>Para obter mais informações sobre como personalizar o processo de download e instalação dos plug-ins, consulte ["Fazendo download e instalando os módulos de plug-in".](https://www.netiq.com/documentation/imanager/imanager_install/data/bs3h82n.html#bs3h82n)

# <span id="page-10-1"></span>**1.4 Pré-requisitos e considerações para a instalação do iManager**

Esta seção fornece informações sobre a instalação das versões para servidor e estação de trabalho do iManager.

- [Seção 1.4.1, "Considerações de instalação do iManager" na página 12](#page-11-0)
- [Seção 1.4.2, "Considerações sobre a instalação do iManager em um Linux Server" na página 12](#page-11-1)
- [Seção 1.4.3, "Considerações sobre a instalação do iManager em uma Plataforma Windows" na](#page-12-0)  [página 13](#page-12-0)
- [Seção 1.4.4, "Considerações para instalação da Estação de Trabalho do iManager em clientes](#page-12-1)  [Linux" na página 13](#page-12-1)
- [Seção 1.4.5, "Considerações para instalação da Estação de Trabalho do iManager em clientes](#page-13-0)  [Windows" na página 14](#page-13-0)

## <span id="page-11-0"></span>**1.4.1 Considerações de instalação do iManager**

Antes de instalar o iManager, revise as seguintes considerações:

- Se o programa de configuração de servidor do iManager detectar uma versão do iManager 2.7.7.x previamente instalada, você poderá interromper o processo de instalação ou remover as instalações existentes do iManager, JRE e Tomcat.
- Como a Estação de Trabalho do iManager é um ambiente autocontido, você pode instalar várias versões na mesma estação de trabalho (inclusive versões antigas do Mobile iManager). Entretanto, você não deve executá-las simultaneamente. Se precisar usar versões diferentes, execute uma versão, feche-a e, em seguida, execute a outra versão.
- Não é possível executar a Estação de Trabalho do iManager de um caminho que inclua espaços. Por exemplo, C:\NetIQ\iManager Workstation\working.
- É necessário ter direitos de acesso root aos servidores Linux ou acesso de administrador aos servidores Windows.
- Para criar uma coleção RBS (Role-Based Services Serviços Baseados em Função) na árvore do eDirectory, você precisa ter direitos equivalentes ao de administrador.
- Para executar o Assistente de Configuração de RBS do iManager, você precisa ter direitos equivalentes ao de administrador.
- Para gerenciar a mesma árvore do eDirectory com várias versões do iManager, você precisa atualizar suas Coleções RBS com a versão mais recente do iManager.
- <span id="page-11-2"></span> Para instalar o iManager em um servidor que está executando uma plataforma suportada do Open Enterprise Server, você precisa usar o canal de patch da versão OES para fazer upgrade para a versão mais recente do iManager.

## <span id="page-11-1"></span>**1.4.2 Considerações sobre a instalação do iManager em um Linux Server**

O seu servidor Linux precisa ter pacotes específicos já instalados para você poder instalar o iManager. Em geral, você pode fazer o download dos arquivos . rpm de um site na Web como [http://](http://rpmfind.net/linux) [rpmfind.net/linux.](http://rpmfind.net/linux)

## **Red Hat Enterprise Linux (RHEL)**

- compat-libstdc++-33 (RHEL 5)
- compat-libstdc++-33-\*.el6.i686.rpm (RHEL 6 64 bits)
- compat-libstdc++-33-\*.el6.x86\_64.rpm (RHEL 6 64 bits)
- libstdc++-4.4.\*.el6.i686.rpm (RHEL 7, RHEL 6 64 bits)
- libstdc++-4.4.\*.el6.x86\_64.rpm (RHEL 7, RHEL 6 64 bits para modo de instalação GUI)
- glibc-2.12-\*.el6.i686 (RHEL 7, RHEL 6 64 bits)
- libXau-\*.el6.i686.rpm (RHEL 7, RHEL 6 64 bits)
- libxcb-\*.el6.i686.rpm (RHEL 7, RHEL 6 64 bits)
- $\bullet$  libX11-\*.el6.i686.rpm (RHEL 7, RHEL 6 64 bits)
- libXext-\*.el6.i686.rpm (RHEL 7, RHEL 6 64 bits)
- libXi-\*.el6.i686.rpm (RHEL 7, RHEL 6 64 bits)
- libXtst-\*.el6.i686.rpm (RHEL 7, RHEL 6 64 bits)
- $\bullet$  libstdc++-\*.el6.i686.rpm (RHEL 7, RHEL 6 64 bits)
- libgcc-\*.el6.i686.rpm (RHEL 7, RHEL 6 64 bits)
- libXrender-0.9.5-1.el6.i686.rpm (RHEL 7, RHEL 6 64 bits)

Ao instalar o iManager em uma versão de 64 bits do RHEL, certifique-se de que as versões de 32 bits das bibliotecas do RHEL também estejam instaladas.

## **SUSE Linux Enterprise Server (SLES) de 64 bits**

- $\bullet$  libstdc++33-32bits (SLES 11)
- libstdc++43-32 bits (para SLES 11 SP1)
- libstdc++46-32 bits (para SLES 11 SP2)
- libXtst6-32bit (for SLES 12 64 bits)

Para usar o plug-in do PKI, você também deve instalar o seguinte RPM no servidor do iManager:

**SLES 11 de 64 bits:** compat-32bit (compat-32bit-2009.1.19-2.1)

## <span id="page-12-0"></span>**1.4.3 Considerações sobre a instalação do iManager em uma Plataforma Windows**

<span id="page-12-2"></span>Se você estiver usando o IIS (Internet Information Services — Serviços de Informações da Internet) da Microsoft ou o Apache HTTP Server para Windows, integre manualmente o iManager a essas infraestruturas de servidor Web. Por padrão, o iManager usa o Tomcat em servidores Windows.

## <span id="page-12-1"></span>**1.4.4 Considerações para instalação da Estação de Trabalho do iManager em clientes Linux**

Seus clientes Linux precisam ter os seguintes pacotes instalados antes de você poder instalar a Estação de Trabalho do iManager:

- $\bullet$  GTK2
- GLIBC 2.3
- libstdc++33
	- SUSE Linux Enterprise Desktop (SLED) 11 (32 bits)
	- $\bullet$  SLED 12 (32 bits)
	- $\bullet$  SLED 11 SP1 (32 bits)
	- openSUSE 11.x (32 bits)
	- openSUSE 12.x (32 bits)
	- openSUSE 13.2 (32 bits)
- libstdc++33 32 bits
	- $\bullet$  SLED 11 (64 bits)
- $\bullet$  SLED 11 SP1 (64 bits)
- $\bullet$  SLED 12 (64 bits)
- openSUSE 11.x (64 bits)
- openSUSE 12.x (64 bits)
- openSUSE 13.2 (64 bits)
- libgtk-2\_0-0 32bits
	- openSUSE 12.x (64 bits)
	- openSUSE 13.2 (32 bits)
	- openSUSE 13.2 (64 bits)
- libXt6 32 bits
	- openSUSE 12.x (64 bits)
	- openSUSE 13.2 (32 bits)
	- openSUSE 13.2 (64 bits)
- libgthread-2\_0-0 32bits
	- openSUSE 12.x (64 bits)
	- $\bullet$  openSUSE 13.2 (32 bits)
	- openSUSE 13.2 (64 bits)
- libXtst6 32bits
	- openSUSE 12.x (64 bits)
	- openSUSE 13.2 (32 bits)
	- openSUSE 13.2 (64 bits)
	- $\bullet$  SLED 12 (64 bits)

## <span id="page-13-0"></span>**1.4.5 Considerações para instalação da Estação de Trabalho do iManager em clientes Windows**

Antes de instalar a Estação de Trabalho do iManager em seus clientes Windows, a NetIQ recomenda analisar as seguintes considerações:

- Para permitir que o Internet Explorer use um servidor proxy para sua LAN, é necessário especificar **Não usar servidor proxy para endereços locais** em **Ferramentas** > **Opções da Internet** > **Conexões** > **Configurações da LAN**.
- Para executar um Novell Client anterior à versão 4.91, o cliente NetIQ Modular Authentication Service (NMAS) também deve estar instalado na estação de trabalho antes de você iniciar a Estação de Trabalho do iManager.
- Se você executar a Estação de Trabalho do iManager de um caminho que contenha qualquer diretório com temp ou tmp no nome, por exemplo, c:\programs\temp\imanager, os plug-ins do iManager não serão instalados. Em vez disso, execute a Estação de Trabalho do iManager a partir de C:\imanager ou de um diretório não temporário.
- Quando executar a Estação de Trabalho do iManager pela primeira vez em uma estação de trabalho com Windows, use uma conta que faça parte do grupo de Administradores da estação de trabalho.

# <span id="page-14-1"></span><span id="page-14-0"></span>**1.5 Requisitos do sistema para o Servidor iManager**

Esta seção fornece os requisitos para ajudar você a configurar o servidor que hospeda o iManager. Para obter mais informações sobre a versão do servidor do iManager, consulte [Seção 1.2,](#page-9-0)  ["Entendendo as versões de servidor e cliente do iManager" na página 10](#page-9-0).

**Importante:** Para preparar-se para a instalação, revise as considerações e os requisitos do sistema listados nas Notas de versão que acompanham a versão. Para obter mais informações, consulte a página de [documentação do produto](https://www.netiq.com/documentation/imanager-3/).

**Importante:** O iManager 3.0 ainda não tem suporte nas plataformas Identity Manager 4.5.x e Open Enterprise Server (OES).

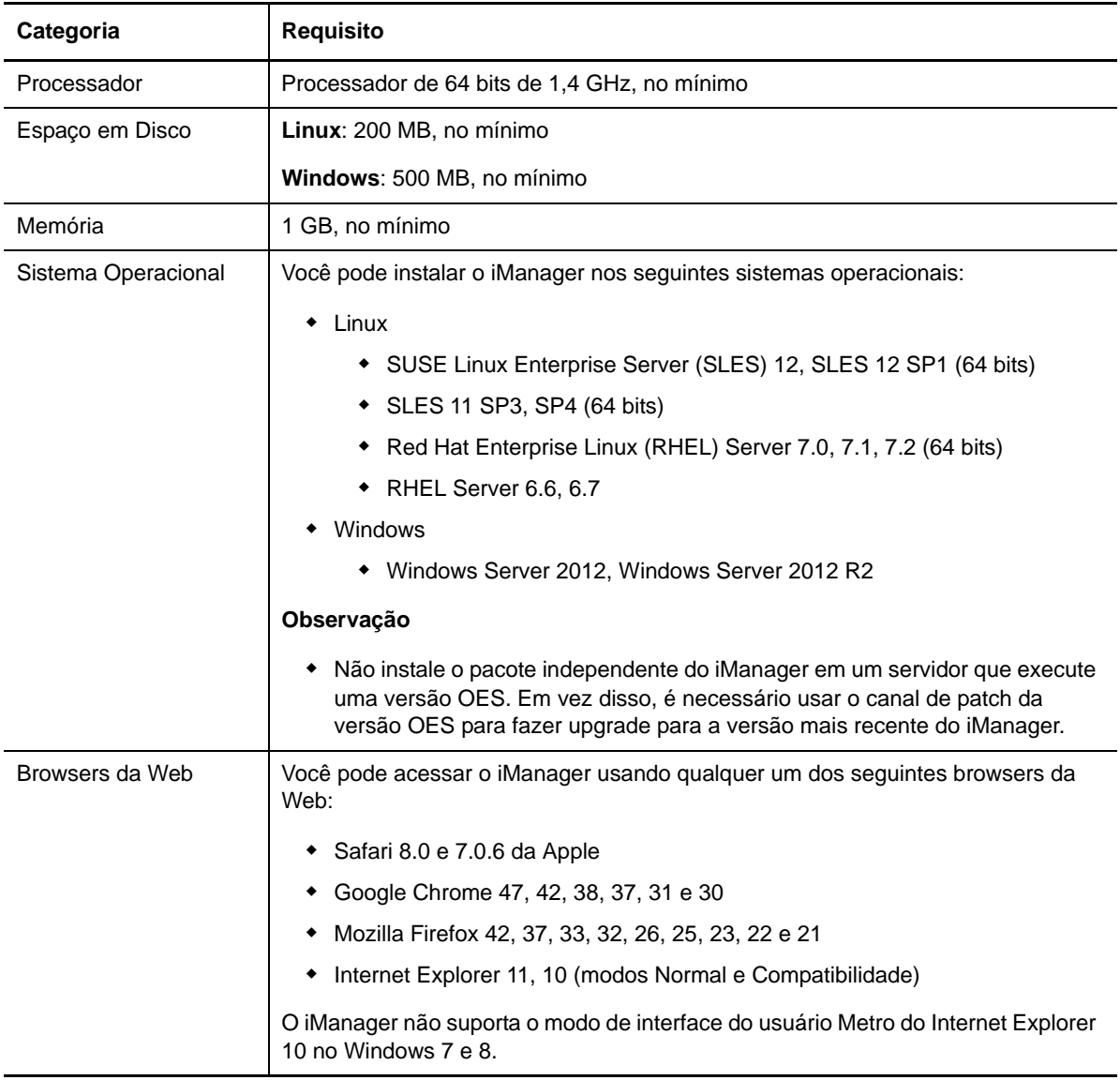

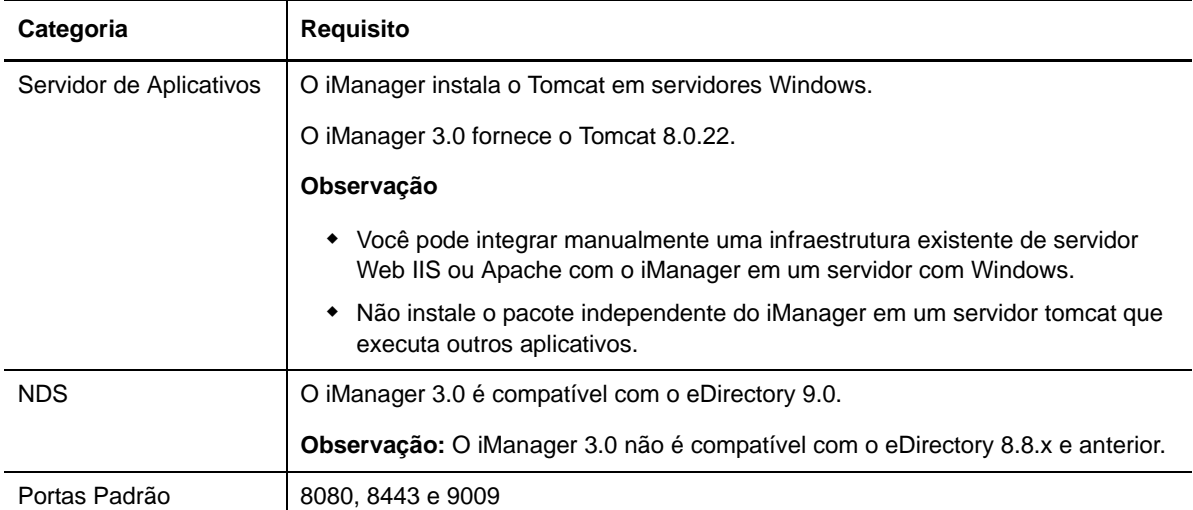

# <span id="page-15-1"></span><span id="page-15-0"></span>**1.6 Requisitos do sistema para a Estação de Trabalho do iManager (versão Cliente)**

Esta seção fornece os requisitos que ajudarão você a configurar o computador que hospedará a Estação de Trabalho do iManager. Para obter mais informações sobre a versão de cliente do iManager, consulte [Seção 1.2, "Entendendo as versões de servidor e cliente do iManager" na](#page-9-0)  [página 10](#page-9-0).

**Importante:** Para preparar-se para a instalação, revise as considerações e os requisitos do sistema listados nas Notas de versão que acompanham a versão. Para obter mais informações, consulte a página de [documentação do produto](https://www.netiq.com/documentation/imanager-3/).

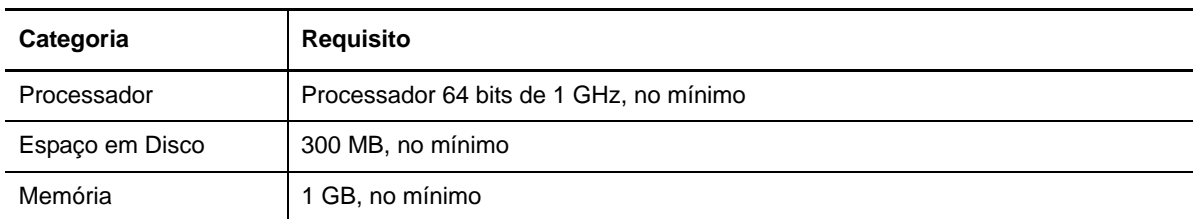

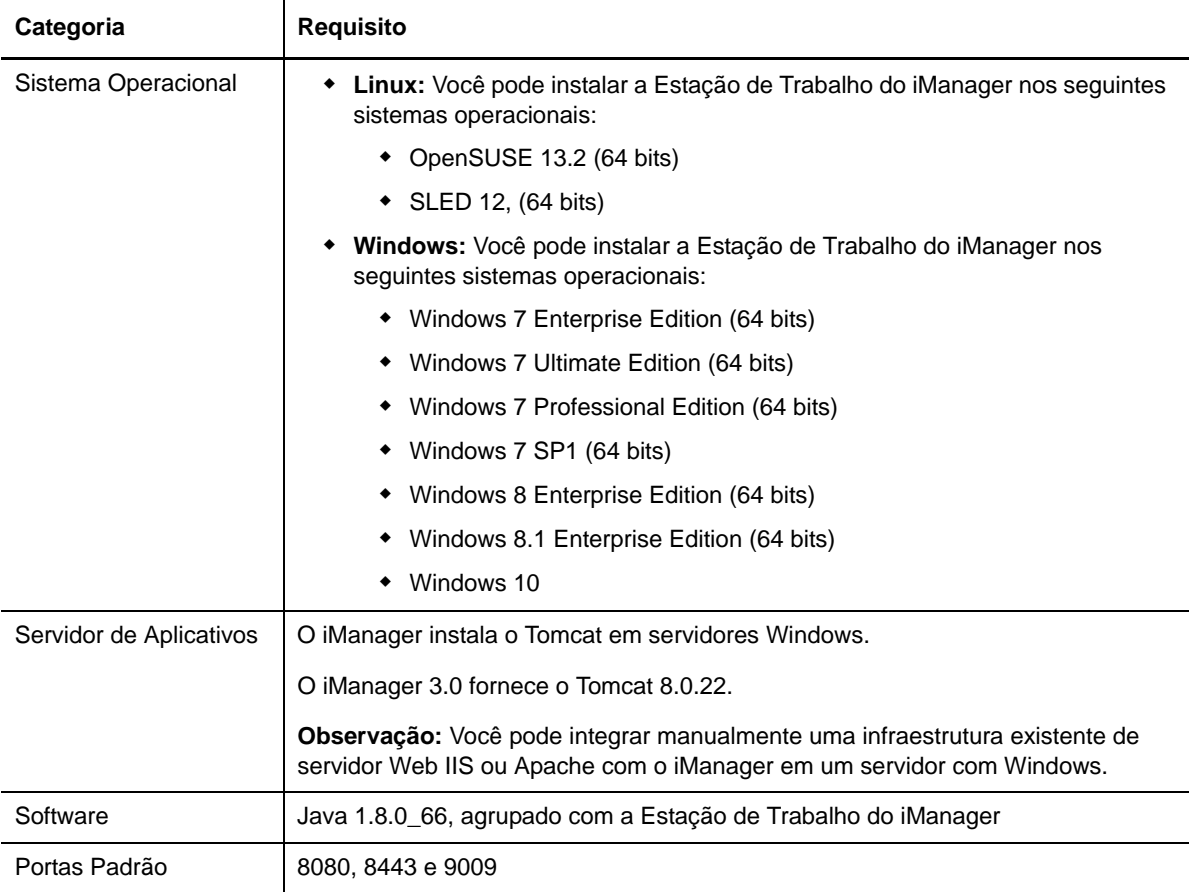

## <span id="page-18-0"></span>2 <sup>2</sup> **Instalando o Servidor e a Estação de Trabalho do iManager**

Este capítulo descreve o processo de instalação do iManager. Para preparar-se para a instalação, revise os pré-requisitos e requisitos do sistema fornecidos em [Seção 1.4, "Pré-requisitos e](#page-10-2)  [considerações para a instalação do iManager" na página 11](#page-10-2).

Para revisar o processo completo de instalação, consulte o ["Planejando a instalação do iManager"](#page-8-0)  [na página 9.](#page-8-0)

- [Seção 2.1, "Instalando o iManager Server e a Estação de Trabalho do iManager no Linux" na](#page-18-1)  [página 19](#page-18-1)
- [Seção 2.2, "Instalando o iManager Server e a Estação de Trabalho do iManager no Windows"](#page-23-0)  [na página 24](#page-23-0)
- <span id="page-18-3"></span>[Seção 2.3, "Instalando o iManager silenciosamente" na página 28](#page-27-0)

# <span id="page-18-1"></span>**2.1 Instalando o iManager Server e a Estação de Trabalho do iManager no Linux**

Esta seção fornece as etapas para instalação do iManager e da Estação de Trabalho do iManager em servidores e clientes Linux. Para preparar-se para a instalação, revise os pré-requisitos e os requisitos do sistema:

- **iManager**: [Seção 1.4.2, "Considerações sobre a instalação do iManager em um Linux Server"](#page-11-2)  [na página 12](#page-11-2) e [Seção 1.5, "Requisitos do sistema para o Servidor iManager" na página 15](#page-14-1)
- **Estação de Trabalho do iManager**: [Seção 1.4.4, "Considerações para instalação da Estação](#page-12-2)  [de Trabalho do iManager em clientes Linux" na página 13](#page-12-2) e [Seção 1.6, "Requisitos do sistema](#page-15-1)  [para a Estação de Trabalho do iManager \(versão Cliente\)" na página 16.](#page-15-1)
- Além disso, veja as Notas de versão que acompanham a versão.

## <span id="page-18-2"></span>**2.1.1 Instalando o Servidor do iManager no Linux**

O procedimento a seguir descreve como instalar a versão de servidor do iManager em um servidor Linux usando um assistente de instalação, no formato GUI ou a partir do console. Para executar uma instalação silenciosa e autônoma, consulte [Seção 2.3, "Instalando o iManager silenciosamente" na](#page-27-0)  [página 28](#page-27-0).

Se o programa de configuração do iManager Server detectar uma versão do iManager previamente instalada, ele poderá dar a opção de interromper o processo de instalação ou remover as instalações existentes do iManager, JRE e Tomcat.

Quando você instala o iManager, o processo instala os seguintes produtos em seu servidor:

- $\bullet$  Tomcat 8.0.22
- Java 1.8.0\_66

Após uma instalação bem-sucedida, o programa de configuração gera um arquivo de configuração, por padrão /var/log/install.properties, com valores baseados nas perguntas feitas durante a instalação. Você pode modificar este arquivo para usá-lo em uma instalação silenciosa. Para obter mais informações, consulte o [Seção 2.3, "Instalando o iManager silenciosamente" na página 28.](#page-27-0)

### **Para instalar o iManager no Linux:**

- **1** No [site na Web de Downloads da NetIQ](http://dl.netiq.com/) (http://dl.netiq.com/), pesquise pelos produtos iManager, selecione a versão do iManager que você deseja usar e faça o download em um diretório em seu servidor. Por exemplo, iMan 300 linux x86 64.tgz.
- **2** Extraia o arquivo do download na pasta do iManager:

Por exemplo, use o seguinte comando:

tar -zxvf iMan\_300\_linux\_x86\_64.tgz

**3** Abra um shell e mude para o diretório */diretório\_de\_extração*/iManager/installs/linux.

Esse caminho refere-se ao diretório em que você copiou ou para onde extraiu os arquivos do iManager.

**4** Digite um dos seguintes comandos enquanto estiver conectado como root ou equivalente.

Para realizar uma instalação em linha de comando (texto):

./iManagerInstallLinux.bin

Para realizar uma instalação GUI:

./iManagerInstallLinux.bin -i gui

Após uma instalação bem-sucedida, o instalador gera um arquivo de configuração  $\frac{\gamma_{\text{var}}}{\gamma_{\text{var}}/l}$ installer.properties) com valores baseados nas perguntas feitas durante a instalação. Você pode modificar este arquivo para usá-lo em uma instalação silenciosa. Consulte [Seção 2.3, "Instalando o iManager silenciosamente" na página 28.](#page-27-0)

- **5** Na splash screen, especifique um idioma e clique em **OK**.
- **6** Leia a Introdução e clique em **Próximo**.
- **7** Aceite o Contrato de Licença e clique em **Próximo**.
- **8** Nos componentes que você deseja instalar, especifique **iManager, Tomcat, JVM**.

**Observação:** Você deve selecionar *apenas* esta opção. O iManager não funcionará conforme o esperado se você selecionar qualquer uma das outras duas opções.

- **9** Clique em **Avançar**.
- **10** (Opcional) Para usar endereços IPv6 com o iManager, clique em **Sim** na janela Habilitar o IPv6.

Você pode habilitar endereços IPv6 após a instalação do iManager. Para obter mais informações, consulte o [Seção 3.2, "Configurando o iManager para endereços IPv6 após a](#page-35-1)  [instalação" na página 36](#page-35-1).

- **11** Clique em **Avançar**.
- **12** (Opcional) Para fazer download e instalar plug-ins como parte da instalação, conclua as seguintes etapas:
	- **12a** Especifique se você deseja fazer download e instalar plug-ins, e clique em **Próximo**.
	- **12b** (Condicional) Para uma instalação de console, digite uma lista separada por vírgulas dos números de plug-ins que você deseja transferir por download.
	- **12c** (Condicional) Se você estiver usando o programa assistente, marque as caixas de seleção dos plug-ins dos quais você deseja fazer download.

(Opcional) Para fazer download de plug-ins de um local de rede diferente, especifique uma **URL de Rede** alternativa.

Quando você usa um URL alternativa para fazer download de plug-ins, é necessário examinar o conteúdo do URL e verificar se o plug-in é adequado para uso. Por padrão, o programa de instalação faz download dos plug-ins de http://www.novell.com/products/ consoles/imanager/iman\_mod\_desc.xml. Para obter mais informações, consulte o [Seção 1.3, "Entendendo a instalação dos plug-ins do iManager" na página 11.](#page-10-3)

- **12d** Clique em **Avançar**.
- **12e** (Condicional) O programa de configuração pode exibir a seguinte mensagem:

No new or updated plug-ins found. All plug-ins are downloaded or updated or the iManager download server is unavailable.

Se isso ocorrer, uma ou mais das condições a seguir será verdadeira:

- Não há plug-ins atualizados disponíveis no site de download.
- Sua conexão de Internet está com problemas. Verifique sua conexão e tente novamente.
- A conexão com o [Arquivo Descritor da](http://www.novell.com/products/consoles/imanager/iman_mod_desc.xml) (http://www.novell.com/products/consoles/ imanager/iman\_mod\_desc.xml) não foi concluída com sucesso. Este URL se refere a um arquivo descritor XML dos plug-ins do iManager disponíveis.
- A instalação do iManager está protegida por um proxy que não permite a conexão com o URL acima.
- **12f** Especifique se deseja instalar plug-ins de uma unidade local e clique em **Próximo**.
- **12g** (Condicional) Para instalar plug-ins de um diretório local, especifique o caminho do diretório que contém os arquivos de plug-in (.npm) adequados.

O caminho padrão é /*local de extração*/iManager/installs/plugins, mas você pode especificar qualquer ponto de montagem válido.

- **12h** Clique em **Avançar**.
- **13** Especifique as portas nas quais o Tomcat deverá ser executado.

As portas padrão são 8080 para HTTP, 8443 para HTTPS e 9009 como a porta do conector MOD\_JK.

- <span id="page-20-1"></span>**14** Clique em **Avançar**.
- <span id="page-20-0"></span>**15** Especifique o algoritmo de chave pública do certificado que você deseja que o certificado TLS use e clique em **Próximo**.

As opções são:

- **RSA:** O certificado usa um par de chaves RSA de 2048 bits.
- **ECDSA 256:** O certificado usa um par de chaves ECDSA com curva secp256r1.
- **ECDSA 384:** O certificado usa um par de chaves ECDSA com curva secp384r1.

Por padrão, **RSA** está selecionado.

- **16** Com base no certificado selecionado no [Etapa 15,](#page-20-0) o iManager permite que você configure os seguintes níveis de cifra para comunicação TLS.
	- **RSA:** Esse certificado permite quatro níveis de cifra.
		- **NENHUMA:** Permite qualquer tipo de cifra.
		- **BAIXO:** Permite uma cifra de 56 bits ou de 64 bits.
		- **MÉDIO:** Permite uma cifra de 128 bits.
		- **ALTO:** Permite cifras maiores que 128 bits.
- **ECDSA 256:** Este certificado permite apenas um nível de cifra.
	- **SOMENTE SUITEB 128:** Permite uma cifra de 128 bits.
- **ECDSA 384:** Esse certificado permite dois níveis de cifra.
	- **SUITEB 128:** Permite uma cifra de 128 bits ou 256 bits.
	- **SUITEB 192:** Permite uma cifra de 256 bits.

Para certificados ECDSA, o iManager permite apenas cifras Suíte B.

Por padrão, o nível de cifra está definido como **NENHUM**. O nível selecionado é ativado depois que o servidor Tomcat é reiniciado.

**17** (Opcional) Especifique um usuário autorizado e o nome da árvore adequado do eDirectory que esse usuário gerenciará.

#### **Observação**

- O NetIQ não recomenda deixar essas configurações em branco. Se você deixar esses campos em branco, o iManager permitirá que qualquer usuário instale plug-ins e faça mudanças nas configurações do servidor iManager. Você poderá especificar um usuário autorizado após a conclusão do processo de instalação. Para obter mais informações, consulte o [Seção 3.3, "Especificando um usuário autorizado para o eDirectory" na](#page-36-1)  [página 37](#page-36-1).
- O programa de instalação não valida as credenciais de usuário especificadas com o eDirectory.
- **18** Clique em **Avançar**.
- **19** Leia a página Resumo da Pré-instalação e clique em **Avançar**.
- **20** Após a conclusão da instalação, clique em **Concluído**.
- **21** Após a conclusão da instalação do iManager, clique no primeiro link na página Introdução e depois efetue o login. Para obter mais informações, consulte ["Acessando o iManager"](https://www.netiq.com/documentation/imanager/imanager_admin/data/bsxrjzp.html) no *Guia de administração do NetIQ iManager*.

**Observação:** Se planejar executar a Estação de Trabalho do iManager como um usuário não root no futuro, não execute o iManager como root na primeira vez. Para obter mais informações, consulte o [Seção 2.2, "Instalando o iManager Server e a Estação de Trabalho do](#page-23-0)  [iManager no Windows" na página 24](#page-23-0).

**22** Use o comando chmod para mudar as permissões dos seguintes arquivos InstallAnywhere para 644 (leitura) a fim de impedir modificações:

/var/opt/novell/tomcat8/webapps/nps/UninstallerData/.com.zerog.registry.xml

/var/opt/novell/tomcat8/webapps/nps/UninstallerData/Uninstall\_*PluginName*/ .com.zerog.registry.xml

Não modifique o conteúdo desses arquivos. Mudar o conteúdo pode afetar outras instalações que usam o InstallAnywhere.

## <span id="page-22-0"></span>**2.1.2 Instalando a Estação de Trabalho do iManager em clientes Linux**

O iManager Workstation é um ambiente autocontido. Você pode instalar várias versões na mesma estação de trabalho (inclusive versões antigas do Mobile iManager). Entretanto, você não deve executá-las simultaneamente. Se precisar usar versões diferentes, execute uma versão, feche-a e, em seguida, execute a outra versão.

Quando você instala o iManager, o processo instala os seguintes produtos em seu servidor:

- Tomcat 8.0.22
- Java 1.8.0\_66

**Observação:** Não é possível executar a Estação de Trabalho do iManager de um caminho que inclua espaços. Por exemplo, products/iManager Workstation/working.

### **Para instalar a Estação de Trabalho do iManager em clientes Linux:**

- **1** No [site na Web de Download da NetIQ](http://www.dl.netiq.com/) (http://www.dl.netiq.com/), pesquise produtos do iManager, selecione iManager 3.0 e faça download de iMan 300 workstation linux x86 64.tar.bz2 em um diretório em seu servidor.
- **2** Use o seguinte comando para extrair o arquivo:

tar -xjvf iMan\_300\_workstation\_linux\_x86\_64.tar.bz2

A extração cria uma pasta imanager na mesma pasta em que o arquivo tar.bz2 do iManager Workstation está localizado.

**3** Para instalar ou fazer upgrade do software NICI (Novell International Cryptography Infrastructure), efetue login como root ou equivalente a root, pois os pacotes NICI exigidos são usados por todo o sistema.

A NetIQ exige a instalação do NICI de 32 bits e 64 bits.

- **4** Para instalar o NICI, digite os seguintes comandos em diretórios NICI de 32 bits e 64 bits:
	- **NICI de 32 bits:** rpm -Uvh nici.i586.rpm
	- **NICI de 64 Bits:** rpm -Uvh nici64.x86\_64.rpm

Em desktops nos quais o NICI não está instalado, esses comandos o instalam. Em desktops nos quais o NICI já está instalado, esses comandos fazem upgrade do NICI.

**5** (Condicional) Para executar a Estação de Trabalho do iManager como um usuário não root no futuro, não execute o iManager como root na primeira vez. Navegue até o diretório imanager/ bin e execute o script de inicialização do iManager Workstation.

./iManager.sh

**6** Na janela de login do iManager, especifique um nome de usuário, uma senha e uma árvore do eDirectory.

Para obter mais informações sobre como acessar o iManager, consulte ["Acessando o](https://www.netiq.com/documentation/imanager/imanager_admin/data/bsxrjzp.html)  [iManager"](https://www.netiq.com/documentation/imanager/imanager_admin/data/bsxrjzp.html) no *Guia de administração do NetIQ iManager*.

- **7** (Opcional) Para habilitar endereços IPv6, execute as seguintes etapas:
	- 1. Abra o arquivo *User\_Install\_Directory*/Tomcat/conf/catalina.properties.
	- 2. Defina as seguintes configurações no arquivo catalina.properties:

java.net.preferIPv4Stack=false

<span id="page-23-2"></span>3. Reinicie o Tomcat.

# <span id="page-23-0"></span>**2.2 Instalando o iManager Server e a Estação de Trabalho do iManager no Windows**

Esta seção fornece as etapas para instalação do iManager e da Estação de Trabalho do iManager em servidores e clientes Windows. Para preparar-se para a instalação, revise os pré-requisitos e os requisitos do sistema:

- **iManager**: [Seção 1.4.2, "Considerações sobre a instalação do iManager em um Linux Server"](#page-11-2)  [na página 12](#page-11-2).
- **Estação de Trabalho do iManager**: [Seção 1.4.4, "Considerações para instalação da Estação](#page-12-2)  [de Trabalho do iManager em clientes Linux" na página 13.](#page-12-2)
- Além disso, veja as Notas de versão que acompanham a versão.

## <span id="page-23-1"></span>**2.2.1 Instalando o Servidor do iManager no Windows**

O procedimento a seguir descreve como instalar a versão para servidor do iManager em um servidor com Windows usando um assistente de instalação. Para executar uma instalação silenciosa e autônoma, consulte [Seção 2.3, "Instalando o iManager silenciosamente" na página 28.](#page-27-0)

Se o programa de configuração do iManager Server detectar uma versão do iManager previamente instalada, ele poderá dar a opção de interromper o processo de instalação ou remover as instalações existentes do iManager, JRE e Tomcat. Quando o programa de configuração remove a versão do iManager previamente instalada, ele faz backup da estrutura de diretório do diretório *TOMCAT\_HOME* antigo para conservar qualquer conteúdo personalizado criado anteriormente.

Para obter informações sobre a execução do iManager Server na mesma máquina que o NetIQ eDirectory, consulte "Executando o eDirectory e o iManager no mesmo computador (somente Windows)" no *Guia de administração do NetIQ iManager*.

Quando você instala o iManager Server, o processo instala os seguintes produtos em seu servidor:

- $\bullet$  Tomcat 8.0.22
- Java 1.8.0\_66

#### **Para instalar o iManager Server no Windows:**

- **1** Efetue login como usuário com privilégios de administrador no computador no qual você deseja instalar o iManager.
- **2** No [site na Web de Download da NetIQ](http://dl.netiq.com), pesquise produtos do iManager, selecione iManager 3.0 e faça download de iMan 300 win x86 64. zip em um diretório em seu servidor.
- **3** Extraia o arquivo para a pasta do iManager.
- **4** Execute o arquivo iManagerInstall.exe (*diretório\_de\_extração*\iManager\installs\win).).
- **5** (Opcional) Para ver o resultado da depuração do programa de instalação, segure a tecla Ctrl imediatamente após a inicialização do programa de instalação até que uma janela do console seja exibida. Para obter mais informações sobre depuração, consulte ["Solução de problemas"](https://www.netiq.com/documentation/imanager/imanager_admin/data/bz4k320.html) no Guia de administração do NetIQ iManager.
- **6** Na janela de boas vindas do iManager, selecione um idioma e clique em **OK**.
- **7** Na janela **Introdução**, clique em **Próximo**.
- **8** Aceite o Contrato de Licença e clique em **Próximo**.
- **9** (Condicional) Se o seu servidor já tiver uma versão instalada do JVM ou do Tomcat, ou de outros componentes de suporte, como parte do iManager, complete as seguintes etapas na janela **Resumo da Detecção**:
	- **9a** Em **Instalar os seguintes componentes**, verifique se as versões listadas para os componentes correspondem às versões que você deseja instalar.
	- **9b** (Opcional) Se o programa de configuração não listar as versões que você deseja instalar, procure os componentes apropriados na pasta de instalação.
- **10** Clique em **Avançar**.
- **11** Na janela **Obter Entrada da PORTA**, especifique os números de porta nos quais o servidor do Tomcat deve ser executado e clique em **Próximo**.

Por padrão, os valores de porta HTTP e SSL são 8080 e 8443, respectivamente. No entanto, se outro serviço ou servidor do Tomcat estiver usando as portas padrão, especifique outras portas.

**12** (Opcional) Para usar endereços IPv6 com o iManager, clique em **Sim** na janela **Habilitar IPv6**.

Você pode habilitar endereços IPv6 após a instalação do iManager. Para obter mais informações, consulte o [Seção 3.2, "Configurando o iManager para endereços IPv6 após a](#page-35-1)  [instalação" na página 36](#page-35-1).

- **13** Clique em **Avançar**.
- **14** Na janela **Escolher Pasta de Instalação**, especifique a pasta para armazenar os arquivos de instalação e clique em **Próximo**.

O local de instalação padrão é C:\Arquivos de Programas\Novell.

- **15** (Opcional) Para fazer download e instalar plug-ins como parte da instalação, conclua as seguintes etapas:
	- **15a** Na janela **Selecionar Plug-ins para Download e Instalação**, selecione os plug-ins que você deseja.
	- **15b** (Opcional) Para fazer download de plug-ins de um local de rede diferente, especifique uma **URL de Rede** alternativa.

Quando você usa um URL alternativa para fazer download de plug-ins, é necessário examinar o conteúdo do URL e verificar se o plug-in é adequado para uso. Por padrão, o programa de instalação faz download dos plug-ins de http://www.novell.com/products/ consoles/imanager/iman\_mod\_desc.xml. Para obter mais informações, consulte o [Seção 1.3, "Entendendo a instalação dos plug-ins do iManager" na página 11.](#page-10-3)

- **15c** Clique em **Avançar**.
- **15d** (Condicional) O programa de configuração pode exibir a seguinte mensagem:

No new or updated plug-ins found. All plug-ins are downloaded or updated or the iManager download server is unavailable.

Se você vir esse erro, uma ou mais das condições a seguir será verdadeira:

- Não há plug-ins atualizados disponíveis no site de download.
- Sua conexão de Internet está com problemas. Verifique sua conexão e tente novamente.
- A conexão com o [Arquivo Descritor da](http://www.novell.com/products/consoles/imanager/iman_mod_desc.xml) (http://www.novell.com/products/consoles/ imanager/iman\_mod\_desc.xml) não foi concluída com sucesso. Este URL se refere a um arquivo descritor XML dos plug-ins do iManager disponíveis.
- A instalação do iManager está protegida por um proxy que não permite a conexão com o URL acima.

**15e** (Opcional) Para instalar os plug-ins de um diretório local, na janela Selecionar Plug-ins para Instalação pelo Disco, especifique o caminho de diretório que contém os arquivos de plugin .npm apropriados.

Essa etapa permite a instalação de plug-ins personalizados ou previamente baixados. O caminho padrão é /*local da extração*/iManager/installs/plugins. No entanto, você pode especificar qualquer caminho válido.

- **15f** Clique em **Avançar**.
- **16** Especifique o algoritmo de chave pública do certificado que você deseja que o certificado TLS use e clique em **Próximo**.

Você pode selecionar uma das seguintes opções:

- **RSA:** O certificado usa um par de chaves RSA de 2048 bits.
- **ECDSA 256:** O certificado usa um par de chaves ECDSA com curva secp256r1.
- **ECDSA 384:** O certificado usa um par de chaves ECDSA com curva secp384r1.

A opção padrão é **RSA**.

- **17** Com base no certificado selecionado na Etapa 15, o iManager permite que você configure os seguintes níveis de cifra para comunicação TLS.
	- **RSA:** Esse certificado permite quatro níveis de cifra.
		- **NENHUMA:** Permite qualquer tipo de cifra.
		- **BAIXO:** Permite uma cifra de 56 bits ou de 64 bits.
		- **MÉDIO:** Permite uma cifra de 128 bits.
		- **ALTO:** Permite cifras maiores que 128 bits.
	- **ECDSA 256:** Este certificado permite um nível de cifra.
		- **SOMENTE SUITEB 128:** Permite uma cifra de 128 bits.
	- **ECDSA 384:** Esse certificado permite dois níveis de cifra.
		- **SUITEB 128:** Permite uma cifra de 128 bits ou 256 bits.
		- **SUITEB 192:** Permite uma cifra de 256 bits.

Para certificados ECDSA, o iManager permite apenas cifras Suíte B.

Por padrão, o nível de cifra está definido como **NENHUM**. O nível selecionado é ativado depois que o servidor Tomcat é reiniciado.

**18** (Opcional) Na janela **Obter Nomes de Usuários e Árvores**, especifique um usuário autorizado e o nome da árvore do eDirectory que esse usuário gerenciará.

### **Observação**

- Se o eDirectory usar uma porta diferente da porta 524 padrão, você poderá especificar o endereço IP ou nome DNS do servidor do eDirectory e o número da porta. Não use o host local. Por exemplo, para especificar um endereço IPv6, digite https:// [2001:db8::6]:1080/nps/servlet/webacc?taskId=fw.Startup&forceMaster=true.
- O NetIQ não recomenda deixar essas configurações em branco. Se você deixar esses campos em branco, o iManager permitirá que qualquer usuário instale plug-ins e faça mudanças nas configurações do servidor iManager. Você poderá especificar um usuário autorizado após a conclusão do processo de instalação. Para obter mais informações, consulte o [Seção 3.3, "Especificando um usuário autorizado para o eDirectory" na](#page-36-1)  [página 37](#page-36-1).
- O programa de instalação não valida as credenciais de usuário especificadas com o eDirectory.
- **19** Clique em **Avançar**.
- **20** Leia a página de resumo de pré-instalação e clique em **Instalar**.
- <span id="page-26-1"></span>**21** Após a conclusão da instalação, a janela **Instalação Concluída** exibirá mensagens relevantes sobre o sucesso do processo.

**Observação:** Apesar de uma instalação bem-sucedida, a janela **Instalação Concluída** pode exibir a seguinte mensagem de erro:

```
The installation of iManager version is complete, but some errors occurred 
during the install.
Please see the installation log Log file path for details. Press "Done" to quit 
the installer.
```
- **22** (Condicional) Se o instalador exibir a mensagem de erro exibida em [Etapa 21](#page-26-1), conclua as etapas a seguir:
	- **22a** Observe o caminho do arquivo de registro que a mensagem de erro exibe.
	- **22b** Na janela **Instalação Concluída**, clique em **Concluído**.
	- **22c** Abra o arquivo de registro.
	- **22d** (Condicional) Se você localizar o seguinte erro no arquivo de registro, ignore a mensagem de erro. A instalação foi bem-sucedida e o iManager funciona devidamente.

```
Custom Action: com.novell.application.iManager.install.InstallDLLs 
Status: ERROR 
Additional Notes: ERROR - class 
com.novell.application.iManager.install.InstallDLLs 
NonfatalInstallException C:\WINDOWS\system32\msvcr71.dll (The process 
cannot access the file because it is being used by another process)
```
- **22e** (Condicional) Se o arquivo de registro não contiver o erro listado em [Etapa 22d,](#page-26-2) a NetIQ recomenda repetir a instalação.
- **23** Clique em **Concluído**.
- **24** Após a conclusão da instalação do iManager, clique no primeiro link na página Introdução e depois efetue o login. Para obter mais informações, consulte ["Acessando o iManager"](https://www.netiq.com/documentation/imanager/imanager_admin/data/bsxrjzp.html) no *Guia de administração do NetIQ iManager*.

## <span id="page-26-0"></span>**2.2.2 Instalando a Estação de Trabalho do iManager no Windows**

O iManager Workstation é um ambiente autocontido. Você pode instalar várias versões na mesma estação de trabalho (inclusive versões antigas do Mobile iManager). Entretanto, você não deve executá-las simultaneamente. Se precisar usar versões diferentes, execute uma versão, feche-a e, em seguida, execute a outra versão.

**Observação:** Não é possível executar a Estação de Trabalho do iManager de um caminho que inclua espaços. Por exemplo, C:\NetIQ\iManager Workstation\working.

Quando você instala a Estação de Trabalho do iManager, o processo instala os seguintes produtos em seu servidor:

- $\bullet$  Tomcat 8.0.22
- Java 1.8.0\_66

### **Para instalar a Estação de Trabalho do iManager no Windows:**

- **1** No [site na Web de Download da NetIQ](http://www.dl.netiq.com/) (http://www.dl.netiq.com/), pesquise pelos produtos do iManager, selecione a versão do iManager e faça o download do arquivo. Por exemplo, iMan 300 workstation win.zip.
- 2 Extraia o arquivo iMan 300 workstation win.zip para uma pasta.
- **3** Para instalar o NICI, execute os arquivos do NICI dos diretórios de 32 e 64 bits da pasta imanager\preinstalls\windows.
	- **NICI 32 Bits:** NICI\_w32
	- **+ NICI 64 Bits: NICI WX64**

Em desktops nos quais o NICI não está instalado, esses comandos o instalam. Em desktops nos quais o NICI já está instalado, esses comandos fazem upgrade do NICI.

A NetIQ exige a instalação do NICI de 32 bits e 64 bits.

- **4** Para instalar o Microsoft Visual C++ 2012 Redistributable Package, execute vcredist\_x64 da pasta imanager\preinstalls\windows.
- **5** Na pasta imanager\bin, execute o arquivo iManager.bat.
- **6** Na janela de login do iManager, especifique as credenciais para um usuário autorizado e a árvore do eDirectory que esse usuário gerencia.

Para obter mais informações sobre como acessar o iManager, consulte "Acessando o iManager" no *Guia de administração do NetIQ iManager*.

- **7** (Opcional) Para habilitar endereços IPv6, execute as seguintes etapas:
	- 1. Abra o arquivo *User\_Install\_Directory*/Tomcat/conf/catalina.properties.
	- 2. Defina as seguintes configurações no arquivo catalina.properties:

java.net.preferIPv4Stack=false

java.net.preferIPv4Addresses=true

<span id="page-27-1"></span>3. Reinicie o serviço do Tomcat.

# <span id="page-27-0"></span>**2.3 Instalando o iManager silenciosamente**

Uma instalação silenciosa (não interativa) não exibe uma interface do usuário nem faz perguntas ao usuário. Em vez disso, o InstallAnywhere usa informações de um arquivo install.properties padrão. Você pode executar a instalação silenciosa com o arquivo padrão ou editar o arquivo para personalizar o processo de instalação.

Para preparar-se para a instalação, revise os pré-requisitos e os requisitos do sistema:

- **iManager**: [Seção 1.4.2, "Considerações sobre a instalação do iManager em um Linux Server"](#page-11-2)  [na página 12](#page-11-2).
- **Estação de Trabalho do iManager**: [Seção 1.4.4, "Considerações para instalação da Estação](#page-12-2)  [de Trabalho do iManager em clientes Linux" na página 13.](#page-12-2)
- Além disso, veja as Notas de versão que acompanham a versão.

Você pode executar uma instalação silenciosa padrão no servidor Linux ou Windows usando os valores de instalação padrão ou personalizar o processo de instalação e executar a instalação silenciosamente usando as etapas a seguir:

- **1** Abra uma janela de console e navegue até o diretório que contém o arquivo do iManager transferido por download.
- **2** Na linha de comando, digite um dos seguintes:
	- Para Linux:
		- ./iManagerInstall< *plataforma*>.bin -i silent
	- Para Windows:

iManagerInstall.exe -i silent

## <span id="page-28-0"></span>**2.3.1 Editando o arquivo de propriedades para uma instalação silenciosa personalizada**

Para obter mais controle sobre quais módulos são instalados, é possível personalizar o processo de instalação silenciosa.

**1** Abra o arquivo install.properties, disponível por padrão no mesmo diretório que contém o arquivo executável do instalador.

**Observação:** Se você instalou anteriormente a versão atual do iManager em um servidor, use o arquivo installer.properties que foi gerado pelo programa de configuração. O arquivo, localizado por padrão no diretório /var/log, contém os valores especificados durante a instalação.

**2** No arquivo de propriedades, adicione os seguintes parâmetros e valores:

#### **\$PLUGIN\_INSTALL MODE\$**

Especifica a propriedade que controla se os plug-ins estão instalados. Adicione um dos seguintes valores:

- DISK (padrão) instrui o programa de configuração a instalar os plug-ins a partir do disco local.
- NET instrui o programa de configuração a instalar os plug-ins a partir da rede.
- BOTH instrui o programa de configuração a instalar os plug-ins a partir do disco e da rede.
- IGNORE não instala os plug-ins.

### **\$PLUGIN\_DIR\$**

Especifica um caminho alternativo aos plug-ins localizados no disco local. O caminho padrão é *installer\_root\_directory*/iManager/installs/*caminho da plataforma*/ plugin.

O programa de instalação instala todos os módulos no diretório do plug-in, exceto para subdiretórios.

#### **\$PLUGIN\_INSTALL\_URL\$**

Especifica o URL de rede na qual o programa de instalação pode fazer download dos plugins, por padrão http://www.novell.com/products/consoles/imanager/iman\_mod\_desc.xml. Se você especificar um URL alternativa, deverá verificar o conteúdo do URL e verificar se o plug-in é adequado para uso. Para obter mais informações, consulte o [Seção 1.3,](#page-10-3)  ["Entendendo a instalação dos plug-ins do iManager" na página 11.](#page-10-3)

#### **\$LAUNCH\_BROWSER\$**

Especifica se o programa de instalação inicia o arquivo gettingstarted.html após a conclusão do processo de instalação.

#### **\$USER\_INSTALL\_DIR\$**

Especifica o caminho no qual você deseja instalar o iManager.

#### **USER\_INPUT\_ENABLE\_IPV6**

Especifica se deve habilitar o iManager para usar os endereços IPv6. Por padrão, o programa de instalação define esse valor como sim.

#### **USER\_INPUT\_CERTIFICATE\_TYPE**

Especifica se deve usar o certificado RSA ou Suite B com base em seu requisito de segurança.

Se você escolher RSA, adicione um dos seguintes valores:

- NONE
- LOW
- MEDIUM
- $\cdot$  HIGH

Se você escolher ECDSA 256, adicione o seguinte valor:

• SOMENTE SUITEB 128

Se você escolher ECSDSA 384, adicione um dos seguintes valores:

- ◆ SUITEB 128
- SUITEB 192

Para certificados ECDSA, o iManager permite apenas cifras Suíte B.

Por padrão, esse valor está definido como **NONE**.

**3** Para cada módulo de plug-in que você deseja fazer download e instalar, especifique a ID e versão do módulo do arquivo MANIFEST.MF, localizado na pasta META-INF/ do .npm (módulo de plug-in). Por exemplo:

```
$PLUGIN_MODULE_ID_1$=eDirectoryBackupAndRestore
```
\$PLUGIN\_VERSION\_1\$=2.7.20050517

\$PLUGIN\_MODULE\_ID\_2\$=ldap

\$PLUGIN\_VERSION\_2\$=2.7.20050517

#### **Observação**

- Se nenhum módulo for especificado, o programa instalará os módulos mais comuns, marcados como "selecionados" nos arquivos iman mod desc.xml do site na Web de download.
- Se você não definir uma versão para um módulo, o programa de configuração instalará qualquer módulo compatível com o nome .npm.

## <span id="page-30-0"></span>**2.3.2 Executando uma instalação silenciosa do iManager**

Você pode instalar silenciosamente o iManager em um servidor Linux ou Windows usando os valores padrão no arquivo install.properties, localizados por padrão no mesmo diretório que contém o arquivo executável do instalador.

- **1** Em uma janela do console, acesse o diretório que contém o arquivo install.properties do qual você fez o download.
- **2** Na linha de comando, digite um dos seguintes comandos:
	- **Linux**: ./iManagerInstall*plataforma*.bin -i silent
	- **Windows**: iManagerInstall.exe -i silent

# <span id="page-32-0"></span>3 <sup>3</sup>**Tarefas posteriores à instalação do iManager**

Após a instalação do iManager, você pode modificar as definições de configuração, por exemplo, habilitar o endereçamento IPv6 ou alterar o usuário autorizado para uma árvore do eDirectory. Além disso, a NetIQ recomenda a substituição dos certificados autoassinados criados pelo processo de instalação.

- [Seção 3.1, "Substituindo os certificados temporários auto-assinados do iManager" na página 33](#page-32-1)
- [Seção 3.2, "Configurando o iManager para endereços IPv6 após a instalação" na página 36](#page-35-0)
- [Seção 3.3, "Especificando um usuário autorizado para o eDirectory" na página 37](#page-36-0)

# <span id="page-32-1"></span>**3.1 Substituindo os certificados temporários autoassinados do iManager**

As instalações independentes do iManager incluem um certificado autoassinado temporário para ser usado com o Tomcat. Ele é válido por um ano. A NetIQ fornece esse certificado para ajudar você a configurar e executar seu sistema, de modo que você possa usar o iManager com segurança logo após a instalação. O NetIQ e o OpenSSL não recomendam o uso de certificados auto-assinados, exceto para fins de teste. Em vez disso, você deve substituir o certificado temporário por um seguro.

O Tomcat armazena o certificado auto-assinado em um keystore que usa o arquivo no formato do Tomcat (JKS). Normalmente, você importaria uma chave privada para substituir o certificado. No entanto, a keytool usada por você para modificar o keystore do Tomcat não pode importar uma chave privada. A ferramenta usa apenas uma chave autogerada.

Esta seção explica como gerar um par de chaves pública/privada no eDirectory usando o Servidor de Certificação da NetIQ e como substituir o certificado temporário. Se estiver usando o eDirectory, você poderá usar o Servidor de Certificação da NetIQ para gerar, monitorar, armazenar e revogar certificados com segurança sem nenhum investimento adicional.

**Observação:** As informações contidas nesta seção não se aplicam ao OES Linux, que instala Tomcat e Apache. A documentação do OES Linux contém informações sobre a substituição do certificado Apache/Tomcat autoassinado.

## <span id="page-32-2"></span>**3.1.1 Substituindo os certificados auto-assinados do iManager no Linux**

Esta seção descreve como criar um par de chaves no eDirectory e exportar as chaves Pública, Privada e Raiz da CA (Autoridade de Certificação) por meio de um arquivo PKCS#12 na plataforma Linux. Isso inclui modificar o arquivo de configuração server.xml do Tomcat para usar a diretiva PKCS12 e apontar a configuração para um arquivo P12 real em vez de usar o keystore JKS padrão.

Este processo usa os seguintes arquivos:

/var/opt/novell/novlwww/.keystore, que armazena o par de chaves temporário

- /opt/novell/jdk1.8.0\_66/jre/lib/security/cacerts, que armazena os certificados raiz confiáveis
- /etc/opt/novell/tomcat8/server.xml, usado para configurar o uso que o Tomcat faz dos certificados

### **Para substituir os certificados auto-assinados no Linux:**

- **1** Para criar um novo certificado, execute os seguintes passos:
	- **1a** Efetue login no iManager.
	- **1b** Clique em **Servidor de Certificado da NetIQ** > **Criar Certificado do Servidor**.
	- **1c** Selecione o servidor apropriado.
	- **1d** Especifique um apelido para o servidor.
	- **1e** Aceite o restante dos valores padrão do certificado.
- <span id="page-33-0"></span>**2** Para exportar o certificado do servidor para o diretório pessoal do Tomcat, conclua as seguintes etapas:
	- **2a** No iManager, selecione **Administração do Diretório** > **Modificar Objeto**.
	- **2b** Pesquise e selecione o objeto Key Material Object (KMO).
	- **2c** Clique em **Certificados** > **Exportar**.
	- **2d** Especifique uma senha.
	- **2e** Grave a certificação do servidor como PKCS#12 (.pfx) no diretório /var/opt/novell/ novlwww.
- <span id="page-33-1"></span>**3** Para converter o arquivo .pfx em um arquivo .pem, conclua as etapas a seguir:
	- **3a** Digite um comando, como openssl pkcs12 -in newtomcert.pfx -out newtomcert.pem.
	- **3b** Especifique a mesma senha para a certificação especificada em [Etapa 2](#page-33-0).
	- **3c** Especifique uma senha para o novo arquivo .pem.

Se desejar, você poderá usar a mesma senha.

- **4** Para converter o arquivo .pem em um arquivo .p12, conclua as etapas a seguir:
	- **4a** Digite um comando, como openssl pkcs12 -export -in newtomcert.pem -out newtomcert.p12 -name "New Tomcat".
	- **4b** Especifique a mesma senha para o certificado especificado em [Etapa 3](#page-33-1).
	- **4c** Especifique uma senha para o novo arquivo .p12.

Se desejar, você poderá usar a mesma senha.

**5** Para parar o Tomcat, digite o seguinte comando:

/etc/init.d/novell-tomcat8 stop

**6** Para ter certeza de que o Tomcat usa o arquivo de certificado .p12 recém-criado, adicione as variáveis keystoreType, keystoreFile e keystorePass ao arquivo de configuração do Tomcat, por padrão /etc/opt/novell/tomcat8.0.22/server.xml. Por exemplo:

```
<Connector className="org.apache.coyote.tomcat8.CoyoteConnector"
 port="8443" minProcessors="5" maxProcessors="75" enableLookups="true"
 acceptCount="100" debug="0" scheme="https" secure="true"
 useURIValidationHack="false" disableUploadTimeout="true">
   <Factory className="org.apache.coyote.tomcat8.CoyoteServerSocketFactory"
 clientAuth="false" protocol="TLS" keystoreType="PKCS12" keystoreFile="/var/
opt/novell/novlwww/newtomcert.p12" keystorePass="password" />
</Connector>
```
**Observação:** Ao definir o tipo de keystore como PKCS12, você deve especificar o caminho inteiro do arquivo de certificado, pois o padrão não será mais o uso do caminho pessoal do Tomcat.

- **7** Para ter certeza de que o arquivo de certificado .p12 funciona apropriadamente, conclua as etapas a seguir:
	- **7a** Mude a propriedade do arquivo para o usuário/grupo apropriado do Tomcat, por padrão novlwww. Por exemplo, chown novlwww:novlwww newtomcert.p12.
	- **7b** Mude as permissões do arquivo para usuário=rw, grupo=rw e outros=r. Por exemplo, chmod 654 newtomcert.p12.
- **8** Para reiniciar o Tomcat, digite o seguinte comando:

/etc/init.d/novell-tomcat8 start

## <span id="page-34-0"></span>**3.1.2 Substituindo os certificados auto-assinados do iManager no Windows**

Esta seção descreve como criar um par de chaves no eDirectory e exportar as chaves Pública, Privada e Raiz da CA (Autoridade de Certificação) por meio de um arquivo PKCS#12 na plataforma Windows. Isso inclui modificar o arquivo de configuração server. xml do Tomcat para usar a diretiva PKCS12 e apontar a configuração para um arquivo P12 real em vez de usar o keystore JKS padrão.

Este processo usa os seguintes arquivos:

- C:\Arquivos de Programas\Novell\Tomcat\conf\ssl\.keystore, que armazena o par de chaves temporário
- C:\Arquivos de Programas\Novell\jre\lib\security\cacerts, que armazena os certificados raiz confiáveis
- C:\Arquivos de Programas\Novell\Tomcat\conf\server.xml, usado para configurar o uso que o Tomcat faz dos certificados

#### **Para substituir os certificados auto-assinados no Windows:**

- **1** Para criar um novo certificado, execute os seguintes passos:
	- **1a** Efetue login no iManager.
	- **1b** Clique em **Servidor de Certificado da NetIQ** > **Criar Certificado do Servidor**.
	- **1c** Selecione o servidor apropriado.
	- **1d** Especifique um apelido para o servidor.
	- **1e** Aceite o restante dos valores padrão do certificado.
- <span id="page-34-1"></span>**2** Para exportar o certificado do servidor, conclua as seguintes etapas:
	- **2a** No iManager, selecione **Administração do Diretório** > **Modificar Objeto**.
	- **2b** Pesquise e selecione o objeto Key Material Object (KMO).
	- **2c** Clique em **Certificados** > **Exportar**.
	- **2d** Especifique uma senha.
	- **2e** Salve o certificado do servidor como um PKCS#12 (.pfx).

<span id="page-35-2"></span>**3** Para converter o arquivo .pfx em um arquivo .pem, conclua as etapas a seguir:

**Observação:** O OpenSSL não está instalado no Windows por padrão. No entanto, você pode fazer download de uma versão para a plataforma Windows no [site na Web do OpenSSL.](http://www.openssl.org/related/binaries.html) Como alternativa, você pode converter o certificado em uma plataforma Linux, na qual o OpenLLS é instalado por padrão. Para obter mais informações sobre como usar o Linux para converter o arquivo, consulte [Seção 3.1, "Substituindo os certificados temporários auto-assinados do](#page-32-1)  [iManager" na página 33](#page-32-1).

- **3a** Digite um comando, como openssl pkcs12 -in newtomcert.pfx -out newtomcert.pem.
- **3b** Especifique a mesma senha para a certificação especificada em [Etapa 2](#page-34-1).
- **3c** Especifique uma senha para o novo arquivo .pem.

Se desejar, você poderá usar a mesma senha.

- **4** Para converter o arquivo .pem em um arquivo .p12, conclua as etapas a seguir:
	- **4a** Digite um comando, como openssl pkcs12 -export -in newtomcert.pem -out newtomcert.p12 -name "New Tomcat".
	- **4b** Especifique a mesma senha para o certificado especificado em [Etapa 3](#page-35-2).
	- **4c** Especifique uma senha para o novo arquivo .p12.

Se desejar, você poderá usar a mesma senha.

- **5** Copie o arquivo .p12 no local do certificado do Tomcat, por padrão C:\Arquivos de Programa\Novell\Tomcat\conf\ssl\.
- **6** Para parar o serviço Tomcat, digite o seguinte comando:

/etc/init.d/novell-tomcat8 stop

**7** Para ter certeza de que o Tomcat usa o arquivo de certificado .p12 recém-criado, adicione as variáveis keystoreType, keystoreFile e keystorePass ao arquivo server.xml do Tomcat. Por exemplo:

```
<Connector className="org.apache.coyote.tomcat8.CoyoteConnector"
 port="8443" minProcessors="5" maxProcessors="75" enableLookups="true"
 acceptCount="100" debug="0" scheme="https" secure="true"
 useURIValidationHack="false" disableUploadTimeout="true">
   <Factory className="org.apache.coyote.tomcat8.CoyoteServerSocketFactory"
 clientAuth="false" protocol="TLS" keystoreType="PKCS12"
 keystoreFile="/conf/ssl/newtomcert.p12" keystorePass="password" />
```
Ao definir o tipo de keystore como PKCS12, você deve especificar o caminho inteiro do arquivo de certificado, pois o padrão não será mais o caminho pessoal do Tomcat.

<span id="page-35-1"></span>**8** Inicie o serviço Tomcat.

# <span id="page-35-0"></span>**3.2 Configurando o iManager para endereços IPv6 após a instalação**

Após a instalação do iManager, você pode habilitá-lo para usar endereços IPv6.

1. Abra o arquivo catalina.properties no diretório de instalação, localizado por padrão nos diretórios a seguir:

**Linux**: diretório /var/opt/novell/tomcat8/conf/

**Windows**: pasta *installation\_directory*\Tomcat\conf

2. Defina as seguintes entradas de configuração no arquivo de propriedades:

```
java.net.preferIPv4Stack=false
```
java.net.preferIPv4Addresses=true

<span id="page-36-1"></span>3. Reinicie o Tomcat.

# <span id="page-36-0"></span>**3.3 Especificando um usuário autorizado para o eDirectory**

Depois de instalar o iManager, você pode modificar as credenciais do usuário autorizado e o nome de árvore do eDirectory apropriado gerenciado por esse usuário. Para obter mais informações, consulte ["Usuários e Grupos Autorizados do iManager"](https://www.netiq.com/documentation/imanager/imanager_admin/data/b7gginc.html) no *Guia de administração do NetIQ iManager*.

- **1** Efetue login no iManager.
- **2** Na tela Configurar, selecione **Servidor iManager** > **Configurar o iManager** > **Segurança**.
- **3** Atualize as credenciais do usuário e o nome da árvore.

# <span id="page-38-0"></span>4 <sup>4</sup>**Fazendo upgrade do iManager**

Fazer upgrade ou migrar o NetIQ iManager para o 3.0 dependerá da versão do iManager atualmente instalada no servidor. Esta seção explica os seguintes procedimentos:

- [Seção 4.1, "Cenários de upgrade" na página 39](#page-38-1)
- [Seção 4.2, "Usuários autorizados" na página 44](#page-43-1)
- [Seção 4.3, "Atualizando os Serviços Baseados na·Função" na página 44](#page-43-2)
- [Seção 4.4, "Reinstalando ou migrando plug-ins do Estúdio de Plug-ins" na página 45](#page-44-0)

# <span id="page-38-1"></span>**4.1 Cenários de upgrade**

As situações a seguir descrevem diversos cenários de upgrade do iManager:

- [Seção 4.1.1, "Fazendo upgrade para o iManager 3.0" na página 39](#page-38-2)
- [Seção 4.1.2, "Upgrade para o iManager 3.0 no Linux" na página 40](#page-39-0)
- [Seção 4.1.3, "Upgrade para o iManager 3.0 no Windows" na página 42](#page-41-0)
- [Seção 4.1.4, "Upgrade silencioso do iManager" na página 44](#page-43-0)

## <span id="page-38-2"></span>**4.1.1 Fazendo upgrade para o iManager 3.0**

A seguir, temos um cenário genérico para ilustrar o upgrade do iManager versão 2.7.7.x para o iManager 3.0. Os patches e support packs são cumulativos, por isso apenas é necessário instalar o pack ou patch mais recente disponível para fazer o upgrade da instalação do iManager.

Realize as etapas a seguir para fazer upgrade do iManager:

- **1** Efetue login no iManager.
- **2** Clique em **Configurar > Instalação de Plug-ins > Módulos de Plug-in da Novell Disponíveis**. A página Módulos de Plug-in Novell Disponíveis é exibida.
- **3** Acesse o [site de Downloads da Novell](http://download.novell.com) (http://download.novell.com) e faça download do support pack ou patch mais recente.
- **4** No iManager, em **Módulos de Plug-in da Novell**, clique em **Adicionar**.
- **5** Pesquise para selecionar o arquivo NPM baixado com o support pack ou patch e clique em **OK**.
- **6** Na lista Módulos de Plug-in da Novell, selecione o support pack ou patch para o qual deseja fazer upgrade do iManager 3.0 e clique em **Instalar**.
- **7** Se o iManager exibir uma página de Contrato de Licença, leia-o e selecione **Concordo**
- **8** Clique em **OK**. O indicador de andamento será exibido. Se desejar interromper a instalação, clique em **Parar**.
- **9** Após a instalação ser concluída, clique em **Fechar**. A seguinte mensagem de êxito é exibida.

Success: The plug-in module has been successfully installed. You must now restart Tomcat in order for the changes to take effect. After Tomcat restarts, if Role Based Services is installed you will need to configure the newly installed modules.

**10** Abra uma interface de linha de comando e digite os comandos a seguir para reiniciar o Tomcat:

/etc/init.d/novell-tomcat8 stop

/etc/init.d/novell-tomcat8 start

## <span id="page-39-0"></span>**4.1.2 Upgrade para o iManager 3.0 no Linux**

Se a instalação do iManager detectar a versão previamente instalada do iManager 2.7.7.x, ele solicitará que você faça o upgrade da versão instalada. Se você escolher efetuar o upgrade, o instalador substituirá as versões JRE e Tomcat existentes por versões mais recentes. Isso também atualizará o iManager para a versão mais recente.

**Importante:** Não instale o pacote independente do iManager em um servidor que execute uma versão OES. Em vez disso, é necessário usar o canal de patch da versão OES para fazer upgrade para a versão mais recente do iManager.

Prepare-se para a instalação revisando a lista de verificação de pré-requisitos fornecida em ["Pré](#page-10-2)[requisitos e considerações para a instalação do iManager" na página 11](#page-10-2) e ["Considerações sobre a](#page-11-2)  [instalação do iManager em um Linux Server" na página 12.](#page-11-2)

Quando você instala o iManager, o processo instala os seguintes produtos em seu servidor:

- $\bullet$  Tomcat 8.0.22
- Java 1.8.0\_66
- **1** (Opcional) Se você modificou os arquivos de configuração server.xml e context.xml, faça uma cópia de backups dos arquivos em um local diferente antes de realizar o upgrade. O processo de upgrade substitui os arquivos de configuração.
- **2** No [site na Web de downloads da NetIQ](http://dl.netiq.com) (http://dl.netiq.com), pesquise produtos do iManager, selecione iManager 3.0 e faça download de iMan 30 linux.tgz para um diretório do servidor.
- **3** Para extrair para a pasta do iManager, use o seguinte comando:

```
tar -zxvf iMan_30_linux.tgz
```
- **4** Abra um shell e mude para o diretório */diretório\_de\_extração*/iManager/installs/linux. Esse caminho refere-se ao diretório em que você copiou ou para onde extraiu os arquivos do iManager.
- **5** Digite um dos seguintes comandos enquanto estiver conectado como root ou equivalente:

Para realizar uma instalação em linha de comando (texto), digite:

./iManagerInstallLinux.bin

Para realizar uma instalação GUI, digite:

./iManagerInstallLinux.bin -i gui

Após uma instalação bem-sucedida, o instalador gera um arquivo de configuração  $\frac{\gamma_{\text{var}}}{\gamma_{\text{var}}/l}$ installer.properties) com valores baseados nas perguntas feitas durante a instalação. Em seguida, esse arquivo pode ser modificado e usado para uma instalação silenciosa. Consulte [Seção 2.3, "Instalando o iManager silenciosamente" na página 28.](#page-27-1)

- **6** Na splash screen do iManager, selecione um idioma e clique em **OK**.
- **7** No aviso de Upgrade, selecione **Upgrade**.
- **8** Leia a Introdução e clique em **Avançar**.
- **9** Aceite o contrato de licença e clique em **Avançar**.

**Observação:** Por padrão, os valores da porta HTTP e SSL, que foram configuradas na versão anterior do iManager, serão usados para configurar a versão mais recente do iManager.

- **10** Na janela Habilitar IPv6, clique em **Sim** para habilitar o IPv6 e, em seguida, clique em **Avançar**. Como alternativa, você pode habilitar o IPv6 após instalar o iManager por meio das seguintes etapas:
	- 1. Abra o arquivo <USER\_INSTALL\_DIR>\Tomcat\conf\catalina.properties.
	- 2. Defina as seguintes configurações no arquivo catalina.properties:

java.net.preferIPv4Stack=false

java.net.preferIPv4Addresses=true

- 3. Reinicie o Tomcat.
- **11** Especifique o algoritmo de chave pública do certificado que você deseja que o certificado TLS use e clique em **Próximo**.

As opções são:

- **RSA:** O certificado usa um par de chaves RSA de 2048 bits.
- **ECDSA 256:** O certificado usa um par de chaves ECDSA com curva secp256r1.
- **ECDSA 384:** O certificado usa um par de chaves ECDSA com curva secp384r1.

Por padrão, **RSA** está selecionado.

- **12** Com base no certificado selecionado no [Etapa 15,](#page-20-1) o iManager permite que você configure os seguintes níveis de cifra para comunicação TLS.
	- **RSA:** Esse certificado permite quatro níveis de cifra.
		- **NENHUMA:** Permite qualquer tipo de cifra.
		- **BAIXO:** Permite uma cifra de 56 bits ou de 64 bits.
		- **MÉDIO:** Permite uma cifra de 128 bits.
		- **ALTO:** Permite cifras maiores que 128 bits.
	- **ECDSA 256:** Este certificado permite apenas um nível de cifra.
		- **SOMENTE SUITEB 128:** Permite uma cifra de 128 bits.
	- **ECDSA 384:** Esse certificado permite dois níveis de cifra.
		- **SUITEB 128:** Permite uma cifra de 128 bits ou 256 bits.
		- **SUITEB 192:** Permite uma cifra de 256 bits.

Para certificados ECDSA, o iManager permite apenas cifras Suíte B.

Por padrão, o nível de cifra está definido como **NENHUM**. O nível selecionado é ativado depois que o servidor Tomcat é reiniciado.

- **13** Clique em **Avançar**.
- **14** Leia a página Resumo do Pré-Upgrade e clique em **Avançar**.

Durante o upgrade, novos arquivos do iManager serão instalados e isso causará mudanças na configuração. O upgrade pode demorar alguns minutos. Depois da conclusão do upgrade, a página de upgrade concluído mostrará se a instalação foi bem-sucedida ou não.

**15** Clique em **Terminado** para sair do instalador.

Quando a página Início aparecer, espere o iManager inicializar antes de tentar acessar.

Para acessar o iManager, clique no primeiro link na página de introdução e efetue login. Para obter mais informações, consulte "Acessando o iManager" no *Guia de administração do NetIQ iManager*.

**16** (Opcional) Se você fez cópias de backup dos arquivos de configuração server.xml e context.xml antes de iniciar o processo de upgrade, substitua os novos arquivos de configuração pelas cópias de backup.

## <span id="page-41-0"></span>**4.1.3 Upgrade para o iManager 3.0 no Windows**

Se a instalação do iManager 3.0 detectar a versão previamente instalada do iManager 2.7.x, ele solicitará que você faça o upgrade da versão instalada. Se você escolher efetuar o upgrade, o instalador substituirá as versões JRE e Tomcat existentes por versões mais recentes. Isso também faz upgrade do iManager para a versão mais recente.

Para obter informações sobre a execução do Servidor do iManager na mesma máquina que o eDirectory, consulte "Executando o eDirectory e o iManager no mesmo computador (somente Windows)" no *Guia de administração do NetIQ iManager*.

- **1** (Opcional) Se você modificou os arquivos de configuração server.xml e context.xml, faça uma cópia de backups dos arquivos em um local diferente antes de realizar o upgrade. O processo de upgrade substitui a configuração. cliente.
- **2** Extraia o arquivo iMan\_30\_win.zip na pasta do iManager.
- **3** Execute o arquivo iManagerInstall.exe a partir da pasta extracted directory\iManager\installs\win.
- **4** Na splash screen do iManager, selecione um idioma e clique em **OK**.
- **5** Na página de introdução, clique em **Avançar**.
- **6** Aceite o contrato de licença e clique em **Avançar**.
- **7** No aviso de Upgrade, selecione **Upgrade**.

**Observação:** Por padrão, os valores da porta HTTP e SSL, que foram configuradas na versão anterior, serão usados para configurar a versão mais recente do iManager.

**8** Leia a página Resumo da Detecção e clique em **Avançar**.

O Resumo da Detecção exibirá a versão mais recente do contêiner Servlet e o software JVM que o iManager usará assim que for instalado.

**9** Especifique o algoritmo de chave pública do certificado que você deseja que o certificado TLS use e clique em **Próximo**.

Você pode selecionar uma das seguintes opções:

- **RSA:** O certificado usa um par de chaves RSA de 2048 bits.
- **ECDSA 256:** O certificado usa um par de chaves ECDSA com curva secp256r1.
- **ECDSA 384:** O certificado usa um par de chaves ECDSA com curva secp384r1.

A opção padrão é **RSA**.

- **10** Com base no certificado selecionado na Etapa 15, o iManager permite que você configure os seguintes níveis de cifra para comunicação TLS.
	- **RSA:** Esse certificado permite quatro níveis de cifra.
		- **NENHUMA:** Permite qualquer tipo de cifra.
		- **BAIXO:** Permite uma cifra de 56 bits ou de 64 bits.
		- **MÉDIO:** Permite uma cifra de 128 bits.
- **ALTO:** Permite cifras maiores que 128 bits.
- **ECDSA 256:** Este certificado permite um nível de cifra.
	- **SOMENTE SUITEB 128:** Permite uma cifra de 128 bits.
- **ECDSA 384:** Esse certificado permite dois níveis de cifra.
	- **SUITEB 128:** Permite uma cifra de 128 bits ou 256 bits.
	- **SUITEB 192:** Permite uma cifra de 256 bits.

Para certificados ECDSA, o iManager permite apenas cifras Suíte B.

Por padrão, o nível de cifra está definido como **NENHUM**. O nível selecionado é ativado depois que o servidor Tomcat é reiniciado.

- **11** Na janela Habilitar IPv6, clique em **Sim** para habilitar o IPv6 e, em seguida, clique em **Avançar**. Como alternativa, você pode habilitar o IPv6 após instalar o iManager por meio das seguintes etapas:
	- 1. Abra o arquivo <USER\_INSTALL\_DIR>\Tomcat\conf\catalina.properties.
	- 2. Defina as seguintes configurações no arquivo catalina.properties:

java.net.preferIPv4Stack=false

java.net.preferIPv4Addresses=true

- 3. Reinicie o Tomcat.
- **12** Leia a página de resumo de pré-instalação e clique em **Instalar**.

O processo de upgrade pode levar vários minutos.

Depois da conclusão do upgrade, a página de upgrade concluído mostrará se a instalação foi bem-sucedida ou não.

**Observação:** No Windows, a página Instalação Terminada exibirá a mensagem de erro a seguir apesar de uma instalação bem-sucedida.

```
The installation of iManager Install 3.0 is complete, but some errors occurred 
during the install.
Please see the installation log <Log file path> for details. Press "Done" to 
quit the installer.
```
Se a mensagem de erro especificada for exibida, faça o seguinte:

- 1. Anote o caminho do arquivo de registro, que é especificado na mensagem de erro na página Instalação Terminada.
- 2. Na página Instalação Concluída, clique em **Terminado**.
- 3. Abra o arquivo de registro.
- 4. Se você localizar o seguinte erro no arquivo de registro, poderá ignorar a mensagem de erro. A instalação foi bem-sucedida e o iManager funciona devidamente.

```
Custom Action: com.novell.application.iManager.install.InstallDLLs 
Status: ERROR 
Additional Notes: ERROR - class 
com.novell.application.iManager.install.InstallDLLs 
NonfatalInstallException C:\WINDOWS\system32\msvcr71.dll (The process 
cannot access the file because it is being used by another process)
```
#### **13** Clique em **Terminado** para sair do instalador.

Uma janela do navegador será exibida, mostrando a página de introdução.

Aguarde a inicialização do iManager antes de tentar acessar.

Para acessar o iManager, clique no primeiro link na página de introdução e efetue login. Para obter mais informações, consulte "Acessando o iManager" no *Guia de administração do NetIQ iManager*.

**14** (Opcional) Se você fez cópias de backup dos arquivos de configuração server.xml e context.xml antes de iniciar o processo de upgrade, substitua os novos arquivos de configuração pelas cópias de backup.

## <span id="page-43-0"></span>**4.1.4 Upgrade silencioso do iManager**

O upgrade silencioso (não interativo) não exibe uma interface de usuário nem faz perguntas ao usuário. Em vez disso, o InstallAnywhere usa as informações de um arquivo de propriedades para esse propósito.

Para executar uma instalação silenciosa padrão no servidor Linux ou Windows usando os valores de instalação padrão.

- **1** Abra uma janela de console e vá para o diretório que contém o arquivo do iManager transferido por download.
- **2** Na linha de comando, execute este comando:

#### **Para Linux:**

./iManagerInstall< plataforma>.bin -i silent

#### **Para Windows:**

iManagerInstall.exe -i silent

# <span id="page-43-1"></span>**4.2 Usuários autorizados**

Ao fazer o upgrade do iManager, você não verá a tela Authorized User (Usuário Autorizado) durante o processo se um arquivo configiman.properties for detectado. O upgrade usará as configurações de Authorized User (Usuário Autorizado) existentes no arquivo.

# <span id="page-43-2"></span>**4.3 Atualizando os Serviços Baseados na·Função**

Na primeira vez que você usar o iManager para efetuar login em uma árvore do eDirectory que já contenha uma coleção de RBS, é possível que nem todas as funções e tarefas sejam exibidas. Isso é esperado, pois alguns dos plug-ins exigem atualizações para que o iManager possa utilizá-los completamente. A tarefa Configuração do RBS lista os módulos RBS que estão desatualizados. Recomendamos que você atualize os módulos RBS para a versão mais recente para que possa ver e usar todas as funções disponíveis do iManager.

Esteja ciente de que pode haver várias funções com o mesmo nome. Quando os plug-ins foram atualizados para o iManager 2.5, alguns desenvolvedores de plug-in mudaram os·IDs de tarefas ou os nomes de módulos, mas mantiveram os nomes de exibição, fazendo com que as funções pareçam duplicadas quando, na verdade, uma instância é de uma versão e outra é de uma versão mais recente.

**Observação:** Como diferentes instalações do iManager podem ter um número diferente de plug-ins instalados localmente, você poderá perceber discrepâncias no relatório de módulos de qualquer coleção na página **Serviços Baseados na Função** > **Configuração do RBS**. Para que os números se correspondam entre instalações do iManager, verifique se o mesmo subconjunto de plug-ins está instalado em cada instância do iManager na árvore.

Para verificar se há objetos RBS desatualizados:

**1** Na tela Configurar, selecione**Serviços Baseados na Função** > **Configuração do RBS**.

A tabela da página com guias Coleções 2.*x* exibe todos os módulos desatualizados.

**2** Para atualizá-los, selecione na coluna **Desatualizado** o número da Coleção a ser atualizada. A lista de módulos desatualizados será exibida.

**3** Selecione o módulo a ser atualizado e clique em **Atualizar** na parte superior da tabela.

**Observação:** Quando você atualiza para o iManager ou reinstala o produto, os plug-ins existentes não são atualizados automaticamente. Para atualizar os plug-ins manualmente, inicie o iManager e procure **Configurar** > **Instalação de Plug-In** > **Módulos de Plug-in da Novell Disponíveis**. Para obter mais informações, consulte "Instalação do Módulo de Plug-In" no *Guia de administração do NetIQ iManager*.

# <span id="page-44-0"></span>**4.4 Reinstalando ou migrando plug-ins do Estúdio de Plug-ins**

Para migrar ou replicar plug-ins do Estúdio de Plug-ins para outra instância do iManager, ou para uma versão nova ou atualizada do iManager, siga este procedimento:

- **1** Na tela Configuração do iManager, selecione **Serviços Baseados na Função > Estúdio de Plugins.** O frame de Conteúdo exibe a lista de plug-ins personalizados instalados, incluindo a localização da coleção de RBS à·qual eles pertencem.
- **2** Selecione o plug-in que você deseja reinstalar ou migrar e clique em **Editar**. Você só pode editar um plug-in de cada vez.
- **3** Clique em **Instalar**. Você receberá uma mensagem informando que o procedimento foi bemsucedido. Faça isso em todos os plug-ins que precisar reinstalar ou migrar.

# <span id="page-46-0"></span><sup>5</sup>**Desinstalando o iManager**

Esta seção explica como desinstalar o iManager nas seguintes plataformas:

- [Seção 5.1, "Linux" na página 47](#page-46-1)
- [Seção 5.2, "Windows" na página 48](#page-47-0)
- [Seção 5.3, "iManager Workstation" na página 48](#page-47-1)

**Importante:** Como precaução, antes de desinstalar o iManager, faça backup de todo o conteúdo personalizado ou de outros arquivos especiais do iManager que deseje preservar.

Não existe uma sequência específica na qual desinstalar o iManager ou os componentes de terceiros associados.

Existem, certamente, ramificações para desinstalar esses componentes. Por exemplo, se desinstalar o servidor Web ou o container de servlet, você não conseguirá executar o iManager. Além disso, em todas as plataformas, a desinstalação remove somente os arquivos instalados em primeiro lugar. Se houver arquivos criados pelo aplicativo (por exemplo, arquivos de registro e arquivos de configuração automaticamente gerados e criados durante a execução do Tomcat), eles não serão apagados pela desinstalação porque esse aplicativo não os instalou.

Da mesma forma, se você tiver criado novos arquivos ou tiver modificado arquivos existentes na estrutura de diretórios que foi originalmente definida durante a instalação, esses arquivos não serão removidos pela desinstalação. Trata-se de uma medida de segurança para que os dados não sejam apagados acidentalmente quando um produto é desinstalado.

A desinstalação do iManager não afeta nenhuma configuração do RBS que esteja definida na árvore. O procedimento de desinstalação não remove os arquivos de registro nem o conteúdo personalizado.

Após executar o desinstalador do iManager, assegure que os diretórios a seguir foram removidos para desinstalar totalmente o iManager.

- /var/opt/novell/iManager/
- /etc/opt/novell/iManager/
- /var/opt/novell/tomcat8/
- /etc/opt/novell/tomcat8/

Caso tente reinstalar o iManager sem apagar esses diretórios, a instalação não será concluída com êxito e o instalador exibirá alguns erros.

## <span id="page-46-1"></span>**5.1 Linux**

É necessário ter acesso root para desinstalar.

**1** Abra um shell e execute o seguinte comando:

/var/opt/novell/iManager/nps/UninstallerData/UninstalliManager

Conforme observado na rotina de desinstalação, o processo de desinstalação do iManager não desinstala o NICI. É possível desinstalar o NICI separadamente, se desejado.

**Importante:** Se o eDirectory estiver instalado no mesmo servidor que o iManager, o NICI será necessário para que o eDirectory continue a ser executado.

# <span id="page-47-0"></span>**5.2 Windows**

Desinstale o iManager usando os applets Adicionar ou Remover Programas do Windows no Painel de Controle.

O Tomcat e o NICI são listados separadamente. Se você não os estiver usando, poderá desinstalar cada programa separadamente.

**Importante:** Se o eDirectory estiver instalado no mesmo servidor que o iManager, o NICI será necessário para que o eDirectory continue a ser executado.

Quando você remove o iManager, somente alguns arquivos do sistema de arquivos são removidos. Você deverá informar se deseja ou não remover todos os arquivos do iManager. Se escolher Sim, todos os arquivos do iManager serão removidos, incluindo todo o conteúdo personalizado. Entretanto, os objetos RBS da versão não serão removidos da árvore do eDirectory e o esquema permanecerá no mesmo estado.

# <span id="page-47-1"></span>**5.3 iManager Workstation**

Para desinstalar o iManager Workstation, apague o diretório em que você extraiu os arquivos. Você pode remover o NICI em Adicionar ou Remover Programas no Painel de Controle do Windows ou usando o comando rpm no Linux.